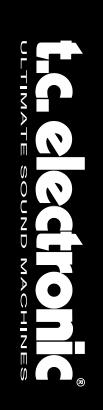

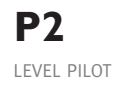

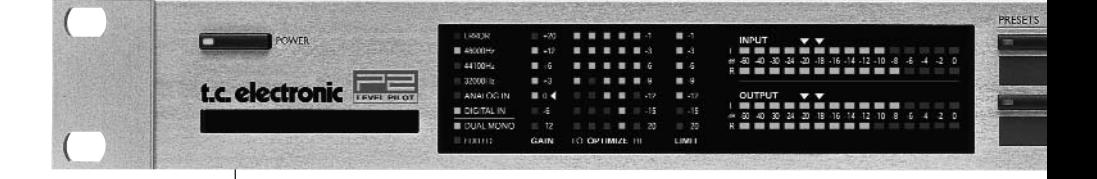

## MANUALE ADMINISTRATOR

# **IMPORTANTI NORME DI SICUREZZA**

Il simbolo del lampo con la punta a freccia, all'interno di un triangolo equilatero, avverte l'utente della presenza di un "voltaggio pericoloso" non isolato all'interno del prodotto, sufficientemente alto a causare il rischio di shock elettrico alle persone.

Il punto esclamativo all'interno di un triangolo equilatero, avverte l'utente della presenza di importanti istruzioni operative e di mantenimento (servizio) nella documentazione che accompagna il prodotto.

- 1 Leggi le istruzioni di questo manuale.<br>2 Conserva questo manuale
- 2 Conserva questo manuale.<br>3 Presta attenzione ad ogni a
- 3 Presta attenzione ad ogni avvertenza.
- 4 Seque tutte le istruzioni.
- 5 Non utilizzare questa unità vicino all'acqua.
- 6 Pulire unicamente con un panno asciutto.<br>7 Non ostruire le prese di ventilazione
- Non ostruire le prese di ventilazione. Effettua l'installazione seguendo le istruzioni dal costruttore.
- 8 L'unità deve essere posizionata in un luogo lontano da fonti di calore come caloriferi, stufe o altre apparecchiature che producono calore (inclusi gli amplificatori).
- 9 Non annullare la sicurezza garantita dall'utilizzo di spine polarizzate o con messa a terra. Le spine polarizzate sono caratterizzate dalla presenza di due lamine: una più grande dell'altra. Le spine con messa a terra sono caratterizzate dalla presenza di due lamine e di un "dente" per la messa a terra. La lamina maggiore e il "dente" per la messa a terra sono contemplate per garantire la tua sicurezza. Nel caso in cui la spina del cavo incluso non si inserisca perfettamente nella tua presa, si prega di contattare un elettricista per la sostituzione
- 10 Proteggi il cavo di corrente dall'essere calpestato o tirato, in particolare la presa e il punto in cui il cavo esce dall'unità.
- 11 Utilizza unicamente accessori specificati dal costruttore.
- 12 Disconnettere l'unità dalla presa di corrente durante forti temporali o lunghi periodi di inutilizzo.
- 13 Ogni riparazione deve essere effettuata da personale qualificato. L'assistenza è richiesta quando l'unità risulta danneggiata in qualsiasi modo (ad esempio: cavo di corrente o presa danneggiata, del liquido o degli oggetti sono caduti all'interno, l'unità è stata esposta all'umidità o alla pioggia, l'unità non funziona correttamente oppure è caduta).

### **ATTENZIONE**

- Per ridurre il rischio di fuoco e shock elettrico, non esporre questa unità alla pioggia o all'umidità. Non posizionare sull'unità oggetti contenenti liquido, come vasi o bicchieri.
- Utilizzare prese con messa a terra.
- Utilizzare un cavo elettrico a tre poli con messa a terra, come quello in dotazione.
- Ricorda che diversi tipi di voltaggio richiedono l'uso di differenti tipi di cavi e spine.
- Verifica quale tipo di voltaggio è in uso nella tua area e utilizza il tipo di cavo corretto. Controlla la seguente tabella:

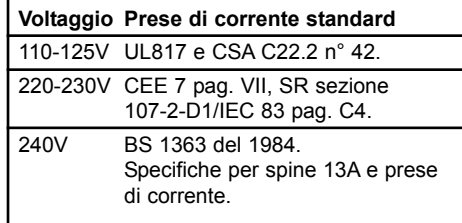

- L'unità è dotata di interruttore a polo singolo, perciò non occorre distaccare completamente l'alimentazione. Per separarla, disconnetti il cavo d'alimentazione dalla presa di corrente.
- Non installare in uno spazio limitato.
- Non aprite l'unità rischio di shock elettrico.

#### **Attenzione :**

Qualsiasi cambiamento e modifica non espressamente approvata in questo manuale può annullare la vostra autorità di utilizzo di questa unità. Rischio di esplosione in caso di sostituzione non corretta della batteria interna. Usa solo parti di ricambio equivalenti.

### **Assistenza**

- L'unità non contiene al suo interno parti utilizzabili dall'utente.
- Ogni riparazione deve essere effettuata da personale qualificato.

## **IMPORTANTI NORME DI SICUREZZA**

### **EMC / EMI.**

Questa unità è stata testata e trovata conforme ai limiti vigenti per le apparecchiature di Classe B, in conformità della parte 15 delle norme FCC. Questi limiti sono stati predisposti per garantire una protezione contro le possibili interferenze nocive presenti in installazioni all'interno di zone abitate. Essendo l'unità in grado di generare, utilizzare e irradiare delle radio frequenze, se non installata secondo le istruzioni, essa può causare delle interferenze a sistemi di radio-comunicazione.

Non è comunque possibile garantire al 100% che questo tipo di interferenze non avvengano, soprattutto in base al tipo di installazione effettuata. Se l'unità dovesse generare delle interferenze durante la trasmissione di programmi radio o televisivi, occorre per prima cosa verificare che sia proprio questa unità a causare l'interferenza (disattivando e attivando nuovamente il sistema, premendo il tasto POWER). In caso affermativo, occorre seguire i seguenti consigli:

- Reorientare o riposizionare l'antenna del sistema ricevente.
- Aumentare la distanza tra l'unità e l'apparato ricevente.
- Collegare l'unità in un circuito elettrico differente da quello dell'apparato ricevente.
- Consultare il negoziante o un installatore radio/TV qualificato.

### **For the customers in Canada:**

This Class B digital apparatus complies with Canadian ICES-003.

Cet appareil numérique de la classe B est conforme à la norme NMB-003 du Canada.

### **Certificato di Conformità**

TC Electronic A/S, Sindalsvej 34, 8240 Risskov, Denmark, dichiara sotto la propria responsabilità, che il seguente prodotto:

### **P2 - Level Pilot**

- coperto dal presente certificato e marchiato CE, è conforme ai seguenti standards:

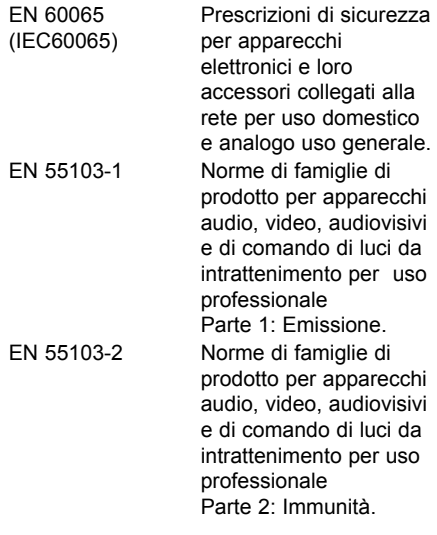

Con riferimento alle regolamentazioni delle seguenti direttive: 73/23/EEC, 89/336/EEC

> Marzo 2003 Mads Peter Lübeck Chief Executive Officer

## **SOMMARIO**

### **INTRODUZIONE**

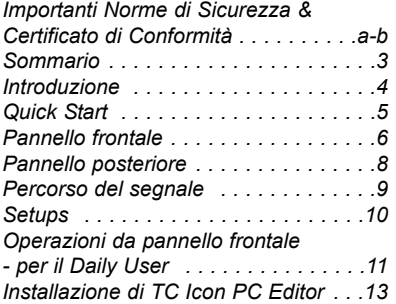

### **OPERAZIONI DI BASE**

### *TC Icon PC Editor*

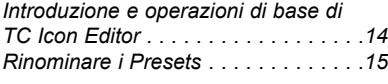

### *Struttura e gestione dei:*

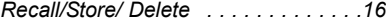

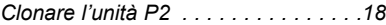

### *Menu System I/O*

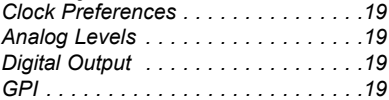

#### *Menu System Front/*

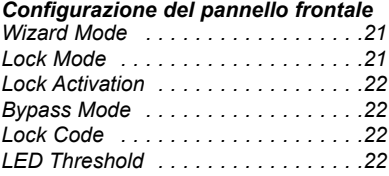

### *Menu System Net*

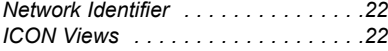

#### *Menu Engine I/O Input & Clock . . . . . . . . . . . . . . . . . .23 Levels . . . . . . . . . . . . . . . . . . . . . . . .23*

#### **ALGORITMI**

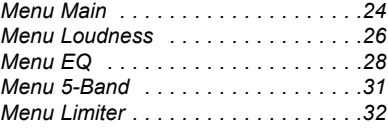

### **APPENDICE**

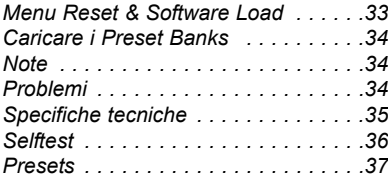

*3*

## **INTRODUZIONE**

### **Welcome**

P2 è un processore Loudness Pilot e Limiter per la Post produzione e il Broadcast, con logica operativa "set-and-forget" ("imposta e dimentica"). Dedicato ad installazioni fisse, P2 è in grado di fornire un Loudness consistente ed un bilanciamento spettrale d'elevata qualità, oltre a funzioni avanzate di Peak Limiting.

Pur essendo già pronto, grazie all'ampia selezione di Presets "World Standard", P2 consente la creazione di Presets personalizzabili dall'*Administrator* grazie al software TC Icon PC Editor. Inoltre, è possibile applicare diverse funzioni Lock utili per evitare modifiche non intenzionali effettuate dall'utente giornaliero ("*Daily User*").

Dopo averlo correttamente impostato, P2 permette a chiunque e per qualsiasi applicazione (video editing, produzioni audio, audio mixing o tape-copying) di selezionare il Preset predefinito, senza più preoccuparsi dei livelli audio.

### **Concetto**

- **Audio editing per video**
- **Audio o Tape Copying**
- **I Presets possono essere richiamati anche da personale non specializzato, senza alcun rischio sulla qualità audio.**
- **I Presets possono essere creati da esperti Audio mediante il software TC Icon Editor.**
- **È possibile "clonare" diverse unità P2 mediante una card PCMCIA standard.**

### **Caratteristiche**

- **Processamento Dual mono, Stereo e Wide Stereo**
- **ALC Automatic Loudness Control**
- **Filtri ed Eq parametrici**
- **Live Delay da 0 a 1000 ms**
- **Compressione a 5 bande**
- **Brickwall Limiter**
- **I/O analogici e digitali con risoluzione a 24 bit**
- **Processamento interno a 48 bit**
- **Sample Rate Conversion selezionabile On/Off**
- **Tutte queste caratteristiche disponibili contemporaneamente**

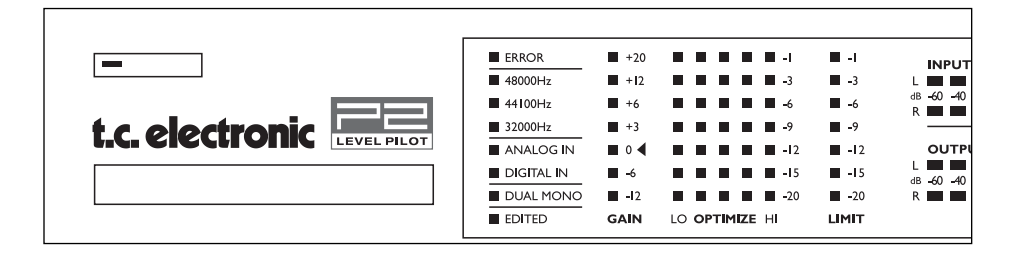

### **Cenni sul manuale d'uso**

La versione più aggiornata del manuale d'uso può essere prelevata dal sito www.tcelectronic.com. Per qualsiasi domanda o dubbio puoi visitare il sito TC Support Interactive, accessibile da www.tcelectronic.com

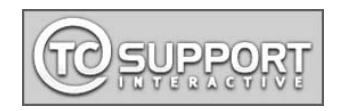

### **Daily User**

### **Requisiti**

P2 deve essere stato correttamente collegato, attivato dall'*Administrator* e impostato col Front Preset adatto.

### **Lock**

L'*Administrator* può decidere di attivare diversi livelli di funzioni Lock, le quali possono includere il blocco dei comandi del pannello frontale e/o il blocco delle funzioni Wizard e Bypass. In base alle scelte dell'*Administrator*, la funzione Lock/Unlock selezionata può essere attivata/disattivata in due modi:

- premendo LOCK e inserendo il codice a quattro cifre specificato dall'*Administrator*
- tenendo premuto LOCK per circa 2.5 secondi.

### **Selezionare i Presets**

Seleziona il Preset desiderato premendo un tasto Preset (1-8). I Presets possono essere caricati solo se i tasti Preset sono Unlocked (vedi sopra).

I Presets sono di tipo "Total Recall", in quanto consentono l'impostazione di tutti i livelli, degli In/Out e dei parametri degli algoritmi.

I Presets sono stati realizzati da personale esperto in modo da conformare perfettamente il segnale all'apparecchiatura di ricezione.

### **Wizard**

Il Wizard può essere attivato unicamente se la funzione Wizard è Unlocked. (leggi la precedente sezione "Lock").

Una volta attivato il Wizard, P2 Level Pilot esaminerà il materiale audio suggerendo automaticamente la compressione ottimale per il picco d'uscita più elevato. Il Wizard può essere impostato dall'*Administrator* per calcolare tre diversi livelli di compressione: Low, Medium e High.

### *Administrator*

Maggiori dettagli a pagg. 18-21. Consulta anche pag. 10 per i setup di riferimento.

### **Requisiti**

Un'unità P2 Level Pilot, un computer Pentium con Windows 95 Windows 98, NT, 2000, o ME. Attualmente Windows XP non è supportato.

### **Installazione del software TC Icon Editor**

Accedi al CD, apri la cartella, avvia il Setup e segui le istruzioni.

### **Connecting P2**

- Collega la porta COM del PC all'ingresso RS232 di P2. Se possibile, verifica quale porta COM del PC hai utilizzato.
- La programmazione di P2 non necessita di alcun collegamento audio. Tuttavia, se ciò si rende necessario, collega l'unità seguendo i Setup illustrati a pag 10.

### **Operare con TC Icon Editor**

- Attiva P2 e avvia il software TC Icon sul PC.
- Accedi al menu Setup/Devices/Port per selezionare il numero della porta COM collegata (di default, l'Editor controllerà automaticamente le porte COM 1-4).
- Accedi al menu Setup/Devices/Select. Premi DETECT e assegna l'unità P2 rilevata a una delle 8 locazioni Device poste sul lato destro del display. Ora, premi uno degli 8 tasti.
- Premi il tasto ICON posto nell'angolo superiore sinistro per accedere alle pagine dove vengono controllati tutti i parametro P2. Pagina Library: gestione dei Presets Pagina System: gestione del Clock, Level Trims, funzioni Lock e il LED Threshold. Engine: tutti i parametri degli algoritmi.

### **Clonare l'unità P2 usando una card PCMCIA**

Questa è la funzione utilizzata dall'*Administrator* per clonare diverse unità P2 mediante una card PCMCIA.

- Carica il Preset desiderato dal pannello frontale dell'unità P2 che desideri clonare.
- Inserisci una card PCMCIA con protezione non-inserita nel Card slot di P2 (il tasto di protezione si trova sul lato della card).
- Accedi al menu System/Card.
- Decidi se escludere i System Preset contenenti le informazioni Clock, livelli Analog Trim, Dither, Status Bit e le impostazioni GPI. Per escludere i System Presets attiva il tasto "Exclude System Preset". Quindi, premi CREATE CLONE CARD.
- Rimuovi la card.
- Inserisci la card nell'unità P2 di destinazione. Attiva l'unità tenendo premuto il tasto LOCK e premendo il tasto POWER.
- Premi ancora il tasto LOCK. In questo modo il tasto LOCK agisce come "CONFERMA". Il tasto BYPASS può essere usato per annullare l'operazione.
- Ora, l'unità P2 di destinazione è impostata secondo le informazioni contenute nella card.

# **PANNELLO FRONTALE**

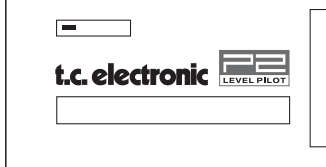

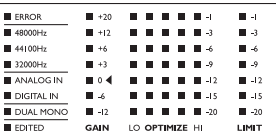

### **INPUT/OUTPUT meters**

- Gli Input meters indicano il livello del segnale in ingresso Input dopo il controllo di Gain. (impostato mediante TC Icon).
- Gli Output meters indicano l'attuale livello d'uscita.
- Colorazione Threshold dei meter: Per entrambi gli Input/Output meters: con livelli al di sotto di -20dB i LEDs del meter appariranno verdi. Da -20dB a 0dB i LED potranno essere verdi o gialli. Il valore per questi colori può essere regolato mediante il software TC Icon Editor nel menu System Front.

**POWER On/Off**

Attiva/disattiva l'unità. Per disconnettere completamente l'alimentazione usa l'interruttore POWER posto sul pannello posteriore.

### **Slot PCMCIA**

Utile per aggiornamenti software e per il backup dei Preset.

**ERROR LED** Segnala vari stati d'errore.

**48/44.1/32 kHz LEDs** Indica il Sample Rate in uso.

**ANALOG IN/DIGITAL IN** Indica il tipo di ingresso in uso.

**DUAL MONO LED** Indica che P2 sta operando in modalità Dual Mono.

### **EDITED LED**

Indica che il Preset attualmente in uso/richiamato è stato modificato ma non ancora salvato.

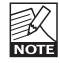

Questo LED si illumina anche quando la funzione Wizard viene attivata.

### **GAIN meter**

Indica il gain massimo applicato su entrambi i canali. L'indicazione è di tipo "Wideband".

### **OPTIMIZE meters**

Mostra l'ottimizzazione del gain per ciascuna delle 5 bande.

### **LIMIT meter**

Mostra il Limiting massimo applicato su entrambi i canali.

## **PANNELLO FRONTALE**

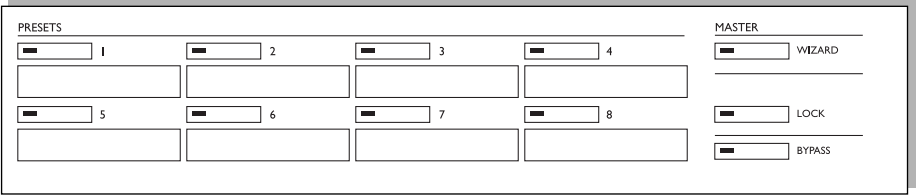

### **Tasti PRESET 1-8**

Questi tasti consentono il richiamo istantaneo dei Front Presets. Questo tipo di Preset include tutti i parametri gain e di processamento.

L'*Administrator* può abilitare il Lock di questi tasti.

Nei riquadri sottostanti i tasti è possibile scrivere il nome del Preset. Usa il pastello litografico incluso o simili.

### **Tasto WIZARD**

Mediante la funzione Wizard, P2 è in grado di "ascoltare" parte del materiale audio inviatogli, analizzarlo ed effettuare automaticamente le regolazioni usando l'ALC - Automatic Loudness Control, ottenendo un livello ottimale del segnale mantenendone intatta la dinamica.

Con il software TC Icon Editor è possibile impostare tre diverse modalità di compressione Wizard: Light, Normal o Heavy. La modalità Wizard è impostata dall'*Administrator*. NON è possibile cambiare il Wizard Mode dal pannello frontale di P2.

Quando il Wizard è attivo, il LED Edited sarà illuminato.

Onde prevenire un uso non corretto del Wizard, è possibile abilitare il Lock per il tasto WIZARD. Tutte le funzioni Lock sono impostabili tramite il software TC Icon PC Editor. Con il Lock abilitato, il Wizard risulterà inutilizzabile dal pannello frontale.

### **Tasto LOCK**

Il tasto LOCK è utile per bloccare/sbloccare varie funzioni. Ciò è eseguibile con il software TC Icon Editor.

Attivazione del Lock Usando il software TC Icon Editor sono disponibili due modalità di attivazione del Lock. Nella prima è possibile stabilire due codici a quattro cifre per le operazioni di Lock e Unlock. Il codice è definibile usando il software TC Icon PC Editor. La seconda modalità consente di abilitare/disabilitare il Lock semplicemente tenendo premuto il tasto LOCK per circa 2.5 secondi.

### Lock Modes:

#### Disable:

Il Wizard è disabilitato e nessun tasto del pannello frontale è in Lock. Lock Wizard: Il Wizard è in Lock, mentre i

tasti Preset sono attivi. Lock Recall:

I tasti Preset sono in Lock mentre la funzione Wizard è attiva.

### Lock Panel:

I tasto del pannello frontale saranno bloccati fino a che non viene premuto il tasto Lock e non si inserisce il codice.

### **Tasto BYPASS**

Premi questo tasto per bypassare il processamento. Il segnale in ingresso sarà indirizzato direttamente alle uscite senza essere processato.

## **PANNELLO POSTERIORE**

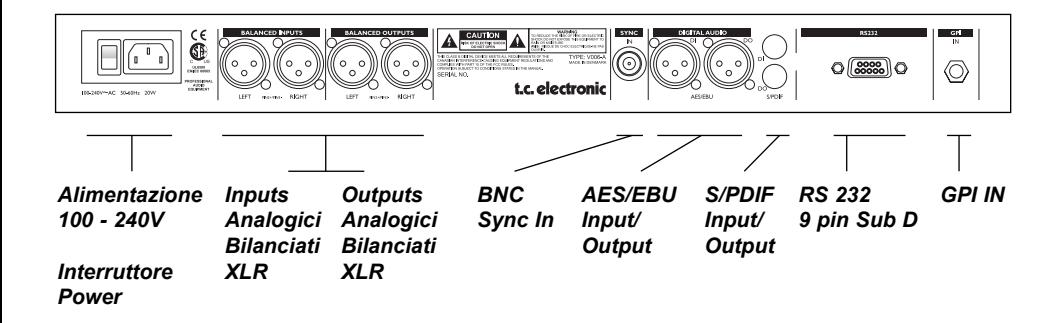

- **RS232** : Per la connessione ad un PC. Utilizza un cavo a 9 pin Sub D standard (incluso).
- **GPI In** : Utilizza un cavo jack stereo da 1/4" standard (non incluso)
- **BNC** : Utilizza un cavo coassiale schermato standard da 75 Ohm con connettori BNC (non incluso)

**XLR - XLR XLR - Jack Stereo**

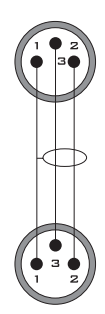

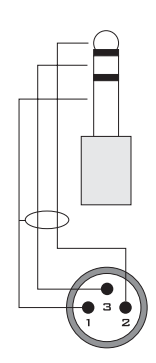

# **PERCORSO DEL SEGNALE**

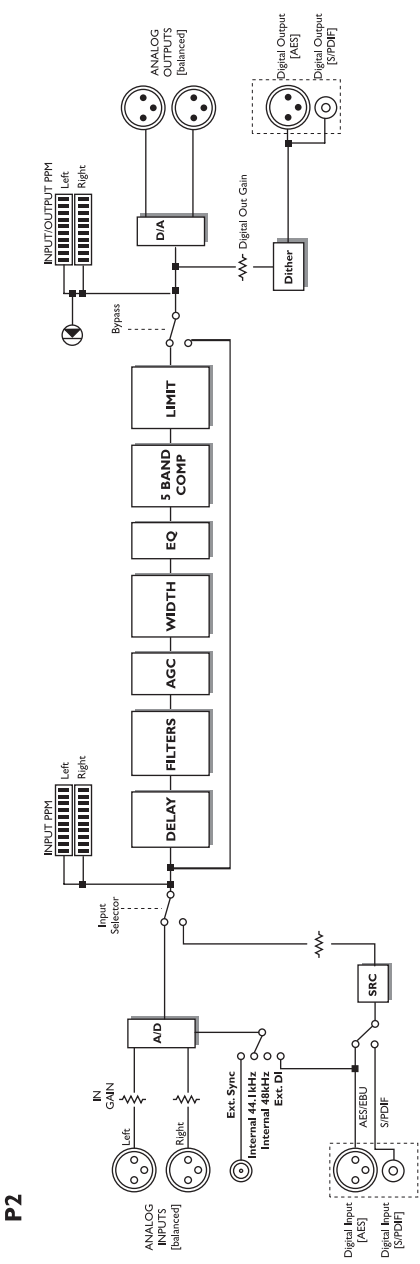

## **SETUPS**

### **Collegare e impostare P2**

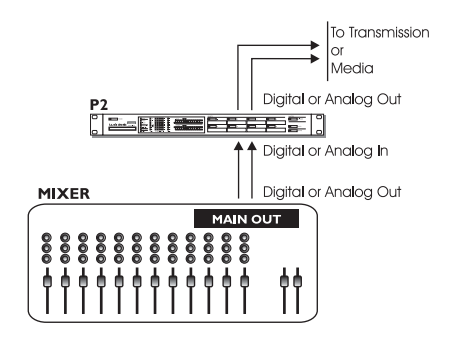

### **Senza connessione a PC/TC Icon Editor.**

- Collega la sorgente audio agli Inputs di P2. Puoi scegliere vari tipi segnali audio: analogico, digitale AES o S/PDIF.
- Collega gli Outputs alle apparecchiature riceventi.
- Seleziona un Preset agendo su uno degli otto tasti PRESET del pannello frontale.

Nota: l'Input Type, le impostazioni Sync e il Sample Rate Conversion sono determinabili utilizzando il software TC Icon PC Editor, nel menu Engine I/O.

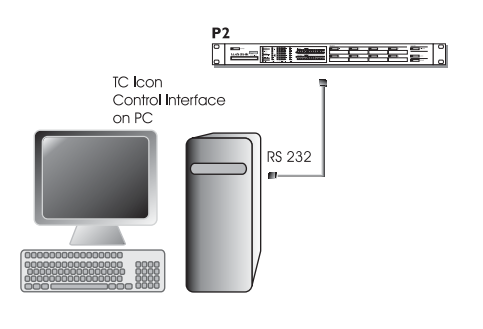

### *Administrator***s Setup per la creazione di Presets e la definizione del Lock e del Wizard mediante TC Icon PC Editor.**

- Collega una porta seriale COM RS232 del computer alla connessione RS232 del pannello posteriore di P2.
- Avvia il TC Icon PC Editor e seleziona la porta COM appropriata. (Leggi la sezione riguardante le procedure

d'installazione del software TC Icon)

Effettua le connessioni audio se necessarie ai fini di programmazione del Preset.

non-inserita nel Card slot di P2. (non inclusa)\*

- Accedi al menu System/Card.
- Decidi se escludere i System Preset contenenti le informazioni Clock, livelli Analog Trim, Dither, Status Bit e le impostazioni GPI. Per escludere i System Presets attiva il tasto "Exclude System Preset".
	- Quindi, premi CREATE CLONE CARD.
- Rimuovi la card.
- Inserisci la card nell'unità P2 di destinazione. Attiva l'unità tenendo premuto il tasto LOCK e premendo il tasto POWER.
- Premi ancora il tasto LOCK. In questo modo il tasto LOCK agisce come "CONFERMA". Il tasto BYPASS può essere usato per annullare l'operazione.

In questo modo, il Front Panel Bank è stato copiato nell'unità P2 di destinazione, dove gli 8 Presets sono richiamabili usando i tasti Preset 1-8, in base al Lock Mode definito sull'unità.

Le cards PCMCIA sono acquistabili presso qualsiasi negoziante TC Electronic

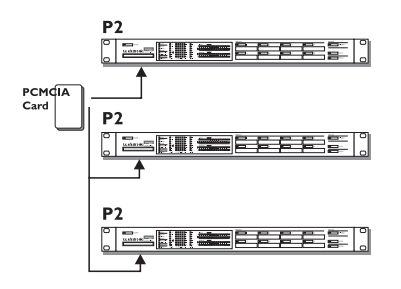

### **Clonare P2 con una card PCMCIA standard**

Dopo che l'*Administrator,* utilizzando il software TC Icon PC Editor, ha impostato e stabilito i Presets per determinate applicazioni, sarà possibile clonare altre unità P2 presenti in studio/regia usando una card PCMCIA. In altre parole: NON è necessario collegare ogni singola unità P2 ad un computer.

- Carica i Front Panel Presets dell'unità P2 che desideri clonare.
- Inserisci una card PCMCIA con protezione

## **PANNELLO FRONTALE - OPERAZIONI DI BASE**

### **Due livelli operativi**

Livello "Daily User" - dedicato all'utenza meno esperta, dove l'uso di P2 si limita alla selezione di Presets già definiti e all'uso occasionale della funzione Wizard, in grado di analizzare in modo intelligente il materiale audio, suggerendo il tipo di compressione più adatto.

Livello "*Administrator*s" - accessibile solo mediante il software TC Icon Editor installato su un PC. In questo ambito è possibile definire ed impostare i Presets, gli I/O, il Wizard, le funzioni Lock e le regolazioni System.

### **Recall**

• Premi uno degli otto tasti per richiamare un Preset.

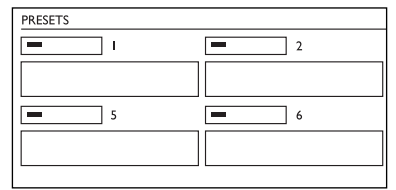

### Front Panel Presets:

Gli 8 Front Panel Presets possono essere richiamati immediatamente agendo sui tasti PRESET del pannello frontale.

Questa operazione effettua un richiamo totale ("Total Recall"), richiamando sia i parametri di sistema, sia i parametri dei Presets.

Questi Presets sono creati dall'*Administrator* utilizzando il software TC Icon Editor e non sono editabili dal Daily User.

### **Wizard**

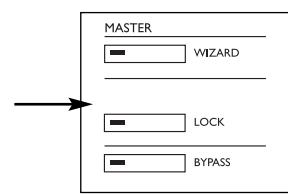

Funzione utile per ottimizzare il livello del segnale audio basandosi sull'esame di una sezione del segnale stesso.

- Invia a P2 il segnale audio contenente passaggi a basso e alto livello.
- Premi WIZARD per avviare il Wizard.
- Dopo 5-10 secondi, premi ancora il tasto.

• Ora il Wizard suggerirà l'impostazione ottimale per quel segnale specifico.

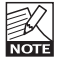

Nota: il Lock del Wizard può essere effettuato dall'*Administrator* usando il TC Icon Editor.

### **Lock**

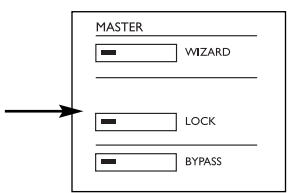

L'*Administrator* è in grado di impostare varie modalità Lock di P2 usando il menu System/ Front del software TC Icon PC Editor. Le operazioni eseguibili su TC Icon Editor verranno descritte successivamente in questo manuale. L'*Administrator* può determinare sia il modo in cui la funzione Lock può essere attivata/disattivata dal pannello frontale, sia quali funzioni saranno inaccessibili una volta attivato il Lock.

### **Attivazione del Lock**

L'attivazione/disattivazione del Lock è eseguibile in due modi definibili dall'*Administrator* usando il TC Icon PC Editor.

Hold Mode: Il Lock Mode può essere attivato/disattivato tenendo premuto il tasto LOCK per circa 2 secondi.

#### Code Mode:

Questo Lock Mode può essere attivato tenendo premuto il tasto LOCK per circa 2 secondi. Per disattivarlo occorre premere il tasto LOCK e inserire il codice a quattro cifre (entro 5 secondi) usando gli otto tasti PRESET del pannello frontale (1-8).

I codici separati per le operazioni Lock e Unlock sono definibili dall'*Administrator*.

## **PANNELLO FRONTALE - OPERAZIONI DI BASE**

### **Lock Define**

Tramite l'Editor, l'*Administrator* può selezionare uno dei quattro tipi di Lock.

Disable:

Nessuna funzione Lock disponibile.

Lock Wizard: La funzione Wizard è disabilitata e non può essere attivata premendo il tasto WIZARD.

Lock Recall:

Non è possibile richiamare i Presets mediante gli otto tasti del pannello frontale. Anche la funzione Wizard è disabilitata.

Lock Panel:

Le funzioni di Recall, il Bypass, la funzionalità della card e l'intero pannello frontale è bloccato.

### **Bypass**

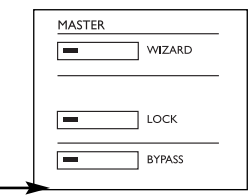

La funzionalità del tasto BYPASS è determinabile dal menu **System Front** del software TC ICON editor.

### **Sono disponibili quattro modalità Bypass:**

- Normal: Nessun delay in bypass. Dither attivo.
- Relay: Bit Transparent Digital e relay di bypass analogico.
- Codec: Nessun delay in bypass. Il bypass è Bit Transparent.
- Codec Delay: Delay attivo in bypass. Il bypass è Bit Transparent. Il Delay Time è impostabile nel menu Engine Main.

Nota: Utilizzando P2 con segnali compressi o ridotti (MPEG, DOLBY E o DTS), usa una delle modalità bypass "Codec" descritte sopra.

È possibile impostare il Lock del tasto BYPASS per evitarne attivazioni indesiderate.

### **Requisiti minimi per installare e utilizzare il software TC Icon Editor**

• Un PC Pentium dotato di uno dei seguenti sistemi operativi: Windows 95. Windows 98, Windows NT, Windows 2000, Windows ME of Windows **XP** 

### **Il CD-ROM**

- Il CD TC Icon Editor contiene:
- Una cartella chiamata: TC Icon Software Editor - Update Version. Usa questa se il tuo computer è già dotato di MS Installer\*.
- Una cartella chiamata: TC Icon Software Editor + MS Installer (Usa questa se il tuo computer non è dotato di MS Installer)
- Il file PDF del manuale d'uso P2.

## **Installazione**

### **- il software TC Icon Editor**

Probabilmente, il programma MS Installer è già installato nel tuo computer, perciò sarà sufficiente avviare il file TC Icon x xx msi che si trova all'interno del CD, in una cartella chiamata:

TC Icon Software Editor - Update Version

- Chiudi ogni programma aperto sul computer e apri il CD.
- Apri la cartella TC Icon Software Editor Update Version.
- Copia il file "TC Icon x.xx.msi" in una locazione del computer - ad esempio, il desktop.
- Fai doppio-click sul file .msi e segui le istruzioni.

Un collegamento TC Icon apparirà sia sul desktop, sia nel menu Start/Avvio.

### **Problemi ??**

Se durante le operazioni precedentemente descritte ti accorgi che il tuo PC non è dotato del programma MS Installer richiesto, dovrai utilizzare il file d'installazione che include l'MS Installer: TC Icon x xx zip. Il file si trova in una cartella chiamata:

TC Icon Software Editor + Microsoft Installer.

Questo file include sia il Microsoft Installer Service, sia il software TC Icon Software Editor

- Chiudi ogni programma aperto sul computer e apri il CD.
- Apri la cartella: "The TC Icon Software Editor + MS Installer" e fai doppio-click su: "TC Icon x.xx.zip".
- Scegli una locazione dove poter decompattare il file .zip (viene suggerita automaticamente la cartella Windows/Temp).
- Premi FINISH.
- Riavvia il computer.
- Dopo aver riavviato il computer, avrà inizio l'installazione del software TC Icon Editor.
- Segui le istruzioni.

Un collegamento TC Icon apparirà sia sul desktop, sia nel menu Start/Avvio.

\* L'MS Installer è un piccolo programma Microsoft necessario per effettuare gli update .msi, ed è normalmente presente in Windows 98 SE e successivi.

## **IL TC ICON EDITOR**

### **Introduzione**

Il software TC Icon Editor è un Editor generico che attualmente permette il controllo dei seguenti modelli TC Electronic: System 6000, DB-8 e P2. In questa sezione tratteremo unicamente gli aspetti relativi all'uso di P2.

Come già descritto, P2 va collegato mediante la porta seriale COM (mentre le unità System 6000 e DB-8 utilizzano una connessione ethernet).

Dopo aver compreso alcuni concetti di base, la navigazione all'interno del software TC Icon Editor risulterà veramente semplice.

### **In generale:**

- Premi i Top-Tabs per le selezioni primarie.
- Premi i Side-Tabs per le selezioni secondarie.
- Premi i campi dei valori dei parametri per assegnare automaticamente il controllo del parametro al Fader 6.
- Effettua le regolazioni con i Faders 1-6. (consulta anche il paragrafo LINK a pag.15).

### **Per cominciare**

- Effettua i collegamenti illustrati a pag. 10. Ricordati a quale porta COM è collegata l'unità P2.
- Installa il software seguendo le istruzioni riportate nelle pagine precedenti.
- Attiva P2 e apri TC Icon nel tuo computer.
- Accedi alla pagina Select/Port per selezionare la porta COM(1-4) alla quale l'unità P2 è collagata.

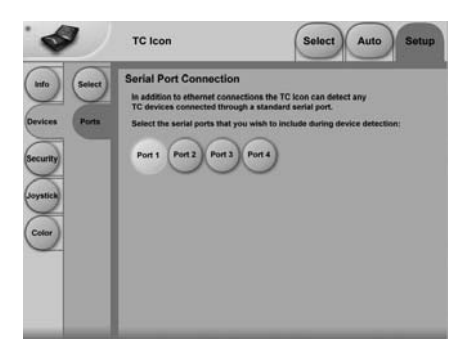

• Seleziona la Port. (Nota: la prima volta che si accede alla pagina Setup Port, le COM-Ports 1-4 saranno tutte selezionate).

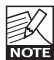

Può succedere che un'altra applicazione attiva nel tuo computer vada in conflitto con la COM Port selezionata. In questo caso occorrerà chiudere l'altra applicazione, oppure collegare P2 ad un'altra COM Port. Consulta anche pag. 34 di questo manuale.

• Accedi alla pagina TC Icon Setup/Devices.

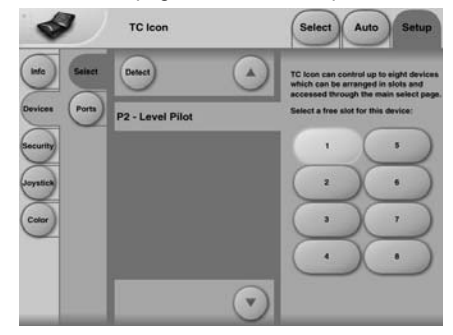

- Premi il tasto DETECT. Il software TC Icon Editor controllerà il tuo sistema per rilevare l'unità P2 connessa.
- Dopo che P2 è stato rilevato, assegna l'unità ad uno degli otto tasti Shortcut posti sulla parte destra del display, premendone uno (vedi sopra). È possibile selezionare un qualsiasi tasto. Collegando diverse unità, questa pagina permetterà di organizzare in modo efficiente l'intero sistema.
- Accedi alla pagina Select (Top-Tab). Apparirà una pagina simile a quella illustrata sotto (dipende dal numero di unità collegate e dalle locazioni a cui queste sono assegnate).

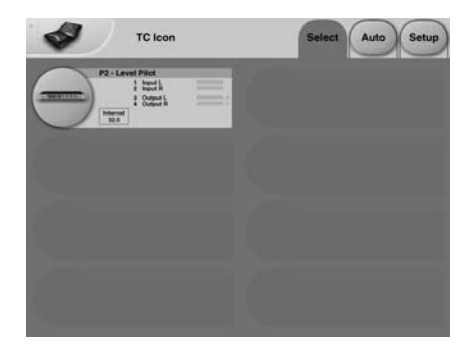

- Premi il grande tasto P2.
- TC Icon riceverà i dati dall'unità P2.
- Quando tutto sarà pronto, verrà visualizzata la pagina Operating principale.

## **IL TC ICON EDITOR**

### **Operazioni di base**

Il tasto **Icon Link** nell'angolo superiore sinistro consente la navigazione tra due pagine/modalità principali.

### **Fig 1 - pagina Setup/Select**

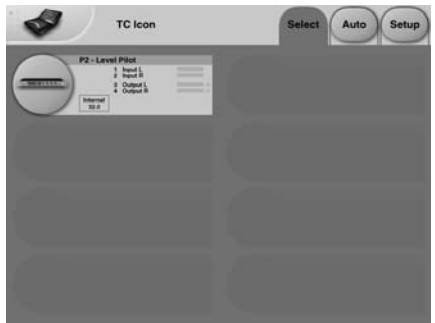

### **Nelle pagine Select & Setup è possibile effettuare regolazioni generali, come:**

- Selezionare una delle unità collegate.
- Abilitare le unità all'interno di un network.
- Effettuare regolazioni per il TC Icon, come la visualizzazione del display e dei Fader.

Nella pagina Select illustrata sopra (Fig 1) appaiono tutte le unità connesse. Premi una delle unità indicate per accedervie.

### **Pagina Auto**

Con P2, questa pagina è superflua.

### **Fig 2 - pagine Operating**

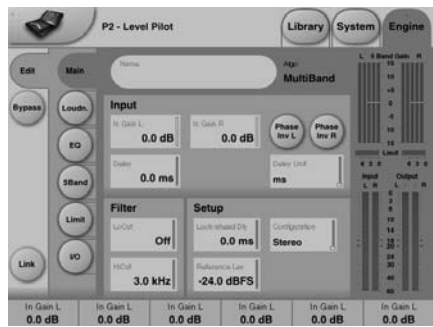

Premi il tasto **Icon Link** nell'angolo superiore sinistro per selezionare queste pagine. Queste pagine sono relative ad un'unica unità. Le pagine Library sono dedicate ad operazioni quali Preset Recall, Store e Delete Le pagine System sono dedicate alle regolazioni Clock, I/O e Network Le pagine Engine contengono i vari parametri di controllo degli algoritmi.

### **Rinominare i Presets**

Tutti i Preset User possono essere facilmente rinominati. Clicca sul tasto CURRENT ENGINE NAME della pagina Store per visualizzare la tastiera sul display.

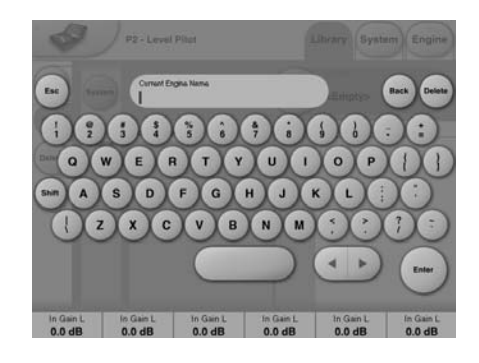

Inserendo un nuovo nome e premendo ENTER, il Preset non è stato ancora salvato. Per salvarlo occorre premere il tasto STORE nella pagina Store.

## **Link**

Il tasto LINK consente di assegnare un parametro qualsiasi dell'algoritmo ad uno dei 6 faders. Così non sarai vincolato ad agire solo sui parametri visibili nella pagina in uso. Ad esempio, puoi assegnare il parametro In Gain della pagina Main sul Fader 1, il parametro Loudness Level Trim dalla pagina Loudness.

### **Assegnare un parametro**

- Premi il tasto LINK.
- Scegli il Fader che desideri linkare al parametro, premendo il campo numerico posto al di sopra del fader.
- Premi il parametro che desideri linkare al fader selezionato.

### **Pagine Library**

Queste pagine sono rivolte alla gestione dei Presets mediante il TC Icon Editor.

### **Richiamare un Preset:**

- Seleziona il Preset desiderato cliccando sul suo nome all'interno della lista visualizzata nel display.
- Premi il tasto RECALL.

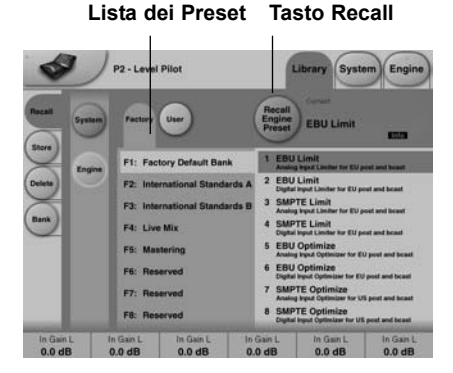

### **Presets System:**

Esistono 3 locazioni System User Memory, oltre ad una locazione Factory Default. I Presets System non sono influenzati dalle normali operazioni Recall.

La locazione System User Memory 1 viene sempre richiamata all'attivazione dell'unità.

I System Presets includono queste regolazioni: Analog Trim, Meters, Dither, Remote e Bypass. Per maggiori informazioni, consulta la descrizione dei parametri System nelle pagine successive.

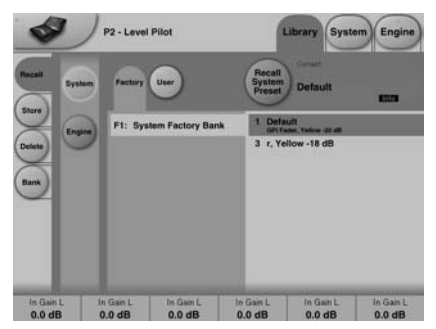

### **Engine Presets**

Gli Engine Presets includono tutti i parametri e le regolazioni effettuate nelle pagine Engine.

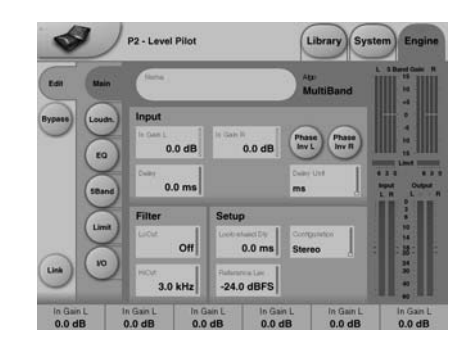

### **User Presets**

Gli User Banks da U1 a U8 possono contenere fino a 8 Presets ciascuno. I Presets del Bank U1 sono equivalenti a quelli richiamabili dagli otto tasti PRESET del pannello frontale di P2.

### **Factory Presets:**

P2 offre una serie di Factory Presets di uso generico, organizzati in Banks da 8.

### **Store - Delete**

### **Salvare un Preset:**

- Seleziona la pagina Store premendo il Side Tab STORE.
- Seleziona la locazione del Preset.
- Premi STORE.

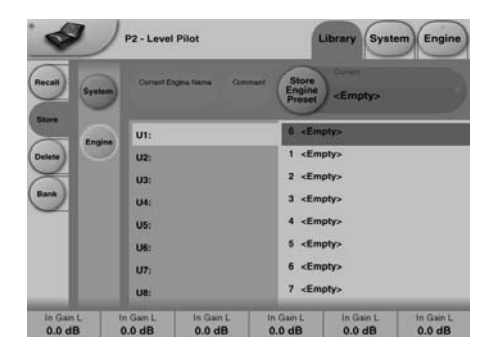

### **Eliminare un Preset**

- Seleziona la pagina Delete premendo il Side Tab DELFTF
- Seleziona il Preset che desideri eliminare e premi DELETE.

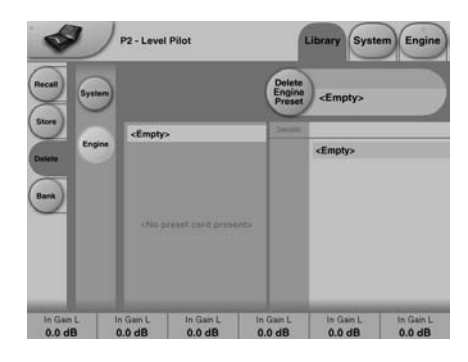

Salvando o eliminando i Presets, i parametri delle pagine/menu In/Out e Engine Layers vengono alterati.

Al contrario, i parametri System non vengono alterati da nessun comando, ad eccezione delle operazioni System Store o System Delete.

### **Gestione dei Banks**

### **Dal menu Library-Bank è possibile:**

- fare il Backup e caricare il System User Bank.
- fare il Backup e caricare qualsiasi User Bank (da U1 a U8) in qualsiasi locazione User Bank (da U1 a U8) o nel tuo hard disk.

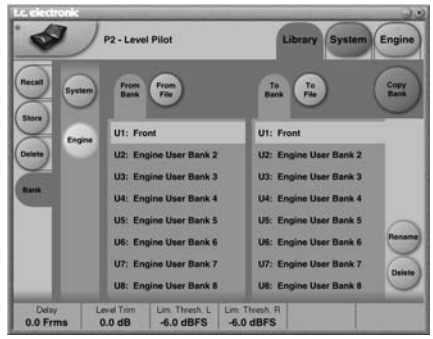

### **From Bank**

In questa pagina è possibile selezionare il Bank di P2 che desideri copiare.

### **From File**

Se hai già salvato un Bank nell'hard disk del tuo computer, questa è la pagina dove saranno visualizzati.

### **To Bank**

Seleziona il Bank di P2 nel quale desideri copiare il nuovo Bank.

### **To File**

Seleziona **"To File"** se desideri effettuare il backup del Bank scelto nell'hard disk.

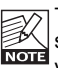

TC Icon salverà i files Bank in una specifica locazione. La locazione può variare in base al sistema operativo.

Ad esempio, i files di backup in Windows 2000 verranno salvati nella seguente locazione: Application Data\TC Electronic\TC Icon\ P2 Presets\xxxxx .

Non spostare i files da questa locazione, altrimenti TC Icon non visualizzerà i Presets nella pagina "**From File"**.

## **CLONARE P2**

### **Come clonare un'unità P2**

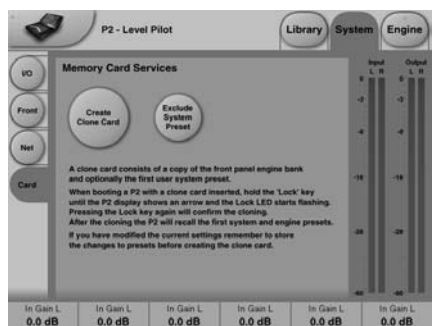

### **Creare una Clone Card**

La clonazione di un'unità P2 in altre unità avviene mediante l'uso di una card PCMCIA.

- Carica i Front Panel Presets desiderati nell'unità P2 che vuoi clonare.
- Inserisci una card PCMCIA da 512kb o da 1Mb nel card slot di P2.
- Accedi al menu System/Card.
- Decidi se escludere i System Preset 1 contenenti le informazioni Clock, livelli Analog Trim, Dither, Status Bit e le impostazioni GPI. Per escludere i System Presets attiva il tasto "Exclude System Preset".
- Premi il tasto **CREATE CLONE CARD** nella pagina/menu System/Card.

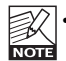

• ATTENZIONE: tutti i dati precedentemente salvati nella card andranno persi durante la sua formattazione.

• Se la protezione della card è inserita non sarà possibile scrivere alcun dato al suo interno. Il selettore "Protect/Unprotect" si trova sul lato della card.

### **Clonare un'unità P2 usando la Clone Card.**

Dopo aver creato la Clone Card dall'unità P2 collegata al software TC Icon PC Editor, occorre trasferire i dati della card alle altre unità P2 da clonare nel tuo sistema.

- Inserisci la card nell'unità P2 di destinazione.
- Attiva l'unità tenendo premuto il tasto LOCK e premendo il tasto POWER.
- Premi ancora il tasto LOCK. Il tasto LOCK agisce come "CONFERMA". Il tasto BYPASS può essere usato per annullare l'operazione.

• In questo modo, l'unità P2 di destinazione è stata clonata con le informazioni presenti nella Clone Card.

## **SYSTEM - PAGINA I/O**

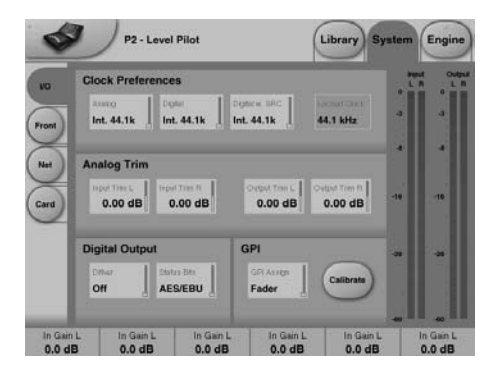

**I parametri della pagina System possono essere salvati e richiamati mediante i System Presets. Essi non sono influenzati dalle normali operazioni di Recall.**

### **Clock Preferences**

### **Analog**

Range: Internal 44.1kHz Internal 48kHz Ext. W. Clk. (External Word Clock) Ext. DI

Determina la frequenza Clock di processamento per l'uso degli Inputs analogici.

### **Digital**

Range: Internal 44.1kHz Internal 48kHz Ext W Clk (External Word Clock) Ext. DI Determina la frequenza Clock di

processamento per gli Inputs AES o S/PDIF.

### **Digital w. SRC**

Range: Internal 44.1kHz Internal 48kHz Ext Word Clock

Determina la frequenza Clock di processamento quando è selezionato Digital SRC nella pagina Engine I/O.

### **Analog Trim**

**Input Trim L & Input Trim R** Range: da 0.05 a 41dB Regolazione Level Trim per gli Analog Inputs

### **Output Trim L & Output Trim R**

Range: da0.05 a 41dB Regolazione Level Trim per gli Analog Outputs.

### **Digital Output**

### **Dither**

Range: 8, 12, 14, 16, 18, 20, 22, 24, off Il processamento interno di P2 ha una risoluzione di 48 bit. Il Dither dev'essere impostato per coincidere con la risoluzione dell'apparecchiatura digitale ricevente.

### **Status Bits**

Scegli se P2 debba inviare un segnale digitale AES/EBU o S/PDIF.

### **GPI**

È possibile controllare varie funzioni mediante un Fader esterno o uno Switch.

### **GPI Assign**

Disabled

Il controller collegato all'ingresso GPI è disabilitato.

### Fader

Collega un Fader (ad esempio, il TC Master Fader - non incluso) per controllare il parametro Master Out Level. (consulta il capitolo riguardante la calibrazione a pag. 20).

**B**ypass

Collega uno Switch alternato (Latching) per il controllo remoto della funzione Bypass. Nota: la funzione Bypass è definibile nella pagina System Front.

### Preset

Range: 2 Presets, 4 Presets o 8 Presets È possibile selezionare fino a 8 Presets (equivalenti agli 8 tasti PRESET del pannello frontale) inviando all'unità un voltaggio DC all'ingresso jack da 1/4". Il voltaggio in ingresso viene comparato ad una Voltage Windows per la selezione dei Presets. Tra le Voltage Windows valide, sono inserite delle Windows non valide come protezione per eventuali operazioni errate. Il processore monitorizza costantemente l'ingresso GPI, e solo se diverse misurazioni consecutive puntano alla medesima Voltage Window valida, il Recall del Preset verrà effettuato. Come descritto nella Fig 1 a pag. 20, la Voltage Windows scelta abilita una "codifica relay binaria". Utilizzando un cavo lungo, è necessario effettuare un "HF Decoupling" usando un condensatore in ceramica tra i terminali Tip e Sleeve del jack.

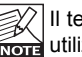

Il terminale Ring del jack 1/4" non è utilizzato.

## **SYSTEM - PAGINA I/O**

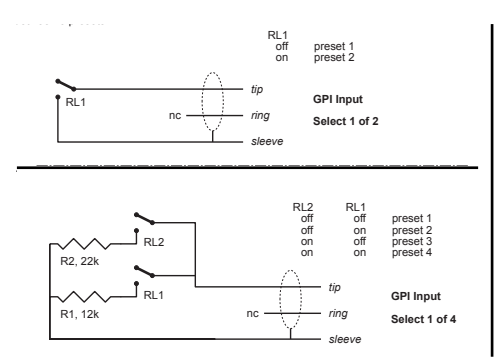

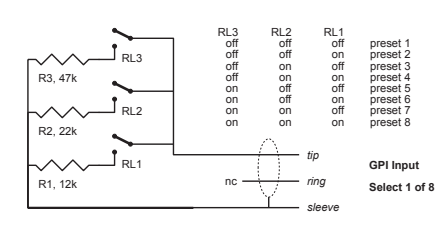

### **GPI - Specifiche tecniche**

All'interno del processore, una resistenza "Pull-Down" da 10 kohm collega il terminale Tip ad un alimentatore da +5V. Quando non è collegato nulla all'ingresso GPI, il voltaggio in ingresso sarà di +5V. La resistenza è utile per abbassare il voltaggio, come mostra la Fig 1.

Nella Tabella, i voltaggi che superano i limiti menzionati sono da considerare non validi. Le misurazioni di voltaggi non validi non effettueranno alcuna operazione. Le operazioni di Recall mediante GPI saranno valide solo se verranno rilevate misurazioni corrette e stabili.

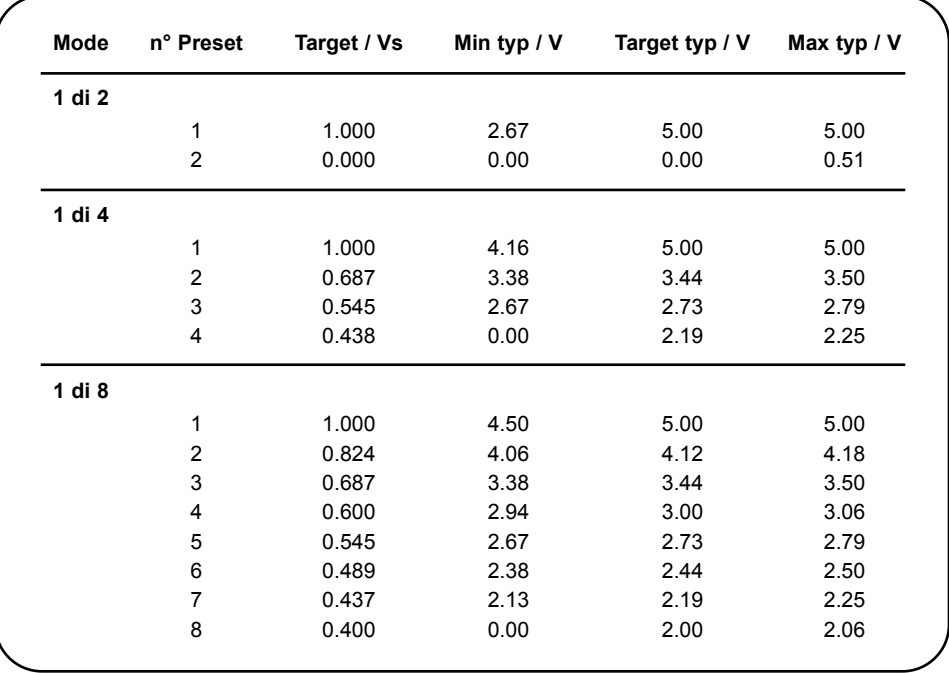

Le Windows sono definite come frazioni del voltaggio Vs. Questo voltaggio può essere misurato con un DMM ad alta impedenza sul terminale Tip se nessuna resistenza "Pull-Down" è applicata. La tabella mostra i valori come frazioni di Vs e, come linea guida, i voltaggi tipici se Vs=5.000V (ad esempio, se il voltaggio è 5.015V, la tabella dev'essere corretta moltiplicando questi valori per 5.015/5).

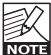

Con il Preset Mode GPI selezionato e nessuna connessione presente nell'ingresso GPI Input, all'attivazione P2 richiamerà sempre il Preset 1.

Delay

Delay per la compensazione dei Frame. Il tempo di Delay attuale può essere immesso mediante uno switch momentaneo (Tap).

## **Calibrazione**

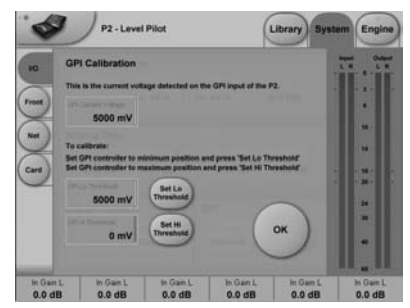

Questa funzione permette di calibrare P2 all'uso di un Controller GPI (ad esempio, il TC Master Fader - non incluso).

Per calibrare:

- Collega il Controller GPI al GPI Input e premi CALIBRATE.
- Imposta il Controller GPI nella sua posizione minima e premi "Set Lo Threshold".
- Imposta il Controller GPI nella sua posizione massima e premi "Set Hi Threshold".
- Premi OK e la calibrazione sarà ultimata.

### **GPI Current voltage:**

Indica il voltaggio di corrente presente nel GPI Input. Senza alcun Controller GPI collegato, il voltaggio è 1000 mV. Perciò, è bene notare che il valore Max indicato, ad esempio con un TC Master Fader, è inferiore in voltaggio rispetto al valore Min.

### **Front Panel Configuration**

**In questa pagine è possibile configurare varie preferenze per i controlli del pannello frontale.**

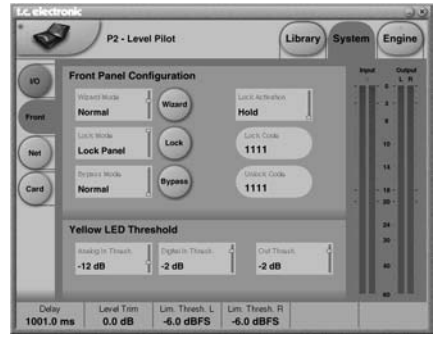

### **Wizard Mode**

Questo parametro configura la funzionalità del tasto WIZARD del pannello frontale.

La funzione Wizard esamina parte del materiale audio per trovare automaticamente la regolazione ottimale per la compressione, basandosi sulla propria valutazione e sulla modalità selezionata.

Mediante il TC Icon Editor, l'*Administrator* può abilitare/disabilitare la funzione WIZARD, oltre a poter selezionare una delle tre modalità che determinano l'intensità della compressione.

### **Modes**

#### Light

Viene applicata una leggera compressione, preservando e controllando allo stesso tempo la dinamica originale. Solo da 1 a 2dB.

### Normal

Compressione di livello medio. 3-4 dB

### Heavy

Compressione intensa per il massimo controllo della dinamica, fino a 6-8dB. Con questa compressione, è bene valutare se il segnale processato viene alterato esageratamente.

### **Lock Mode**

Questo parametro imposta la funzionalità del tasto LOCK del pannello frontale, consentendo di limitare l'uso da parte del Daily User a vari livelli. Premi il tasto tondo LOCK per attivare la funzione.

## **SYSTEM - PAGINA NET & ICON VIEWS**

### Disable:

Nessuna funzione Lock disponibile.

### Lock Wizard:

La funzione Wizard è disabilitata e non può essere attivata premendo il tasto WIZARD.

### Lock Recall:

Non è possibile richiamare i Presets mediante gli otto tasti del pannello frontale. La funzione Wizard è comunque disponibile.

### Lock Panel:

Le funzioni di Recall, il Bypass, la funzionalità della card e l'intero pannello frontale son bloccati.

### **Lock Activation**

Le due modalità di attivazione Lock definiscono il modo in cui la funzione Lock può essere attivata/disattivata dal pannello frontale.

- Hold : Tieni premuto il tasto Lock per 2 secondi
- Code : Occorre inserire il codice a quattro cifre mediante gli otto tasti del pannello frontale.

Il codice Unlock dev'essere inserito entro 5 secondi.

### **Bypass Mode**

Premi il tasto tondo BYPASS per attivare.

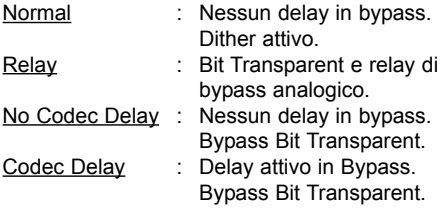

### **Lock Code/Unlock Code**

Dalla modalità Lock, inserisci i codici Lock/Unlock necessari per accedere ai controlli Lock/Unlock del pannello frontale (vedi sopra).

### **Yellow LED Threshold**

**Analog In, Analog Out & Out Threshold**

Range: da 0 a - 20dB Regola la risposta Threshold dei due digits gialli dei meters In/Out.

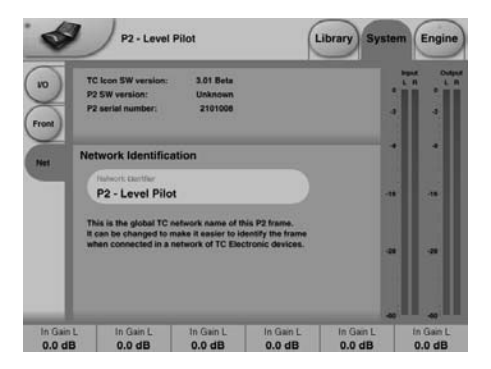

La parte superiore di questa pagina contiene informazioni riguardanti la versione software e il numero di serie dell'unità P2 in uso.

### **Network Identification**

Semplice funzione per nominare ogni unità collegata.

### **UI - Icon Views**

**Nella pagina Icon Setup sono disponibili due sotto-pagine per controllare il tipo di visualizzazione di TC Icon.**

### **Fader**

Sono disponibili tre opzioni. Le modifiche saranno visibili alla successiva apertura di TC Icon.

### **Faders in basso**

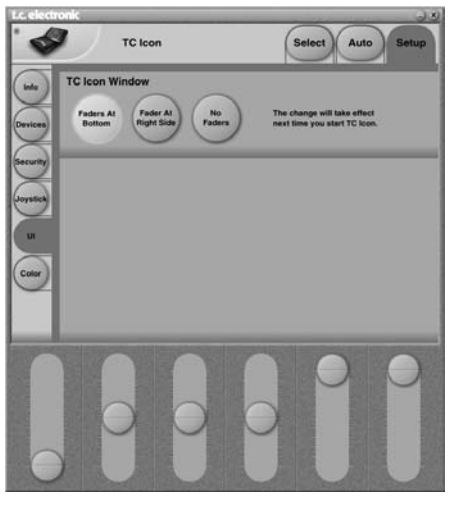

## **PAGINA I/O**

### **Singolo fader sul lato destro**

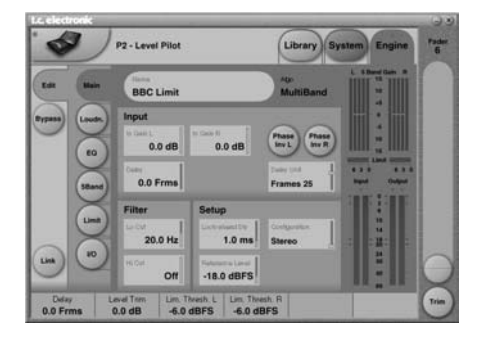

### **Nessun fader**

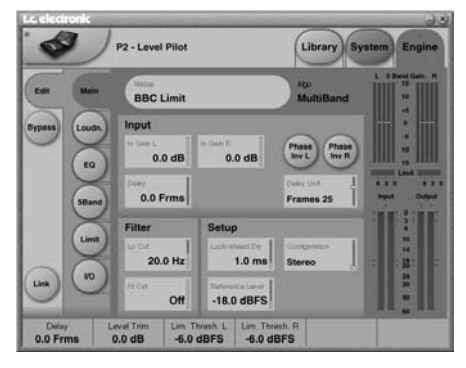

### **Pagina Color**

Scegli la colorazione che preferisci oppure creane una.

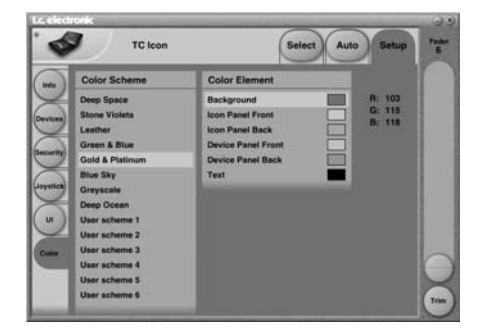

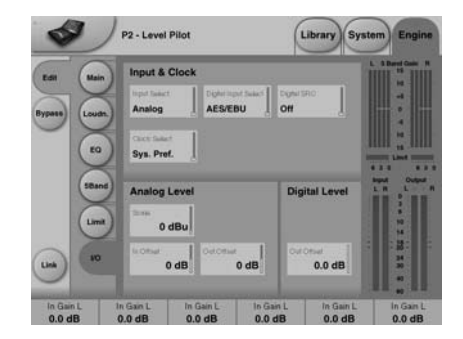

### **Input & Clock**

**Input Select**

Range: Analog, Digital Seleziona il tipo di Input appropriato.

### **Digital Input Select**

Range: AES/EBU, S/PDIF Scegli il formato del segnale digitale in ingresso.

### **Clock Select**

Range: Internal 44.1, Internal 48k, Word Clock, Ext DI Scegli il Clock al quale P2 deve sincronizzarsi.

### **Digital SRC**

Range: On/Off Scegli se P2 debba o meno effettuare il Sample Rate Conversion del Clock in ingresso.

### **Analog Levels**

**Analog Scale**

Range: da -3 a +27dBu @ Full Scale Regola la sensibilità dell'Analog Input.

#### **Analog In Offset**

Range: da -3 a +25dBu @ Full Scale Imposta il livello dell'Analog Input per conformarsi all'apperecchiatura di Downstream.

### **Analog Out Offset**

Range: da -3 a +24 dbu @ Full Scale Regolazione del gain degli I/O analogici.

### **Digital Levels**

### **Digital Out Offset**

Range: da -12dB a 0dB Il parametro di Digital Out Offset controlla il livello di Digital Output in accordo col valore del parametro Analog Scale Output.

## **PAGINA MAIN**

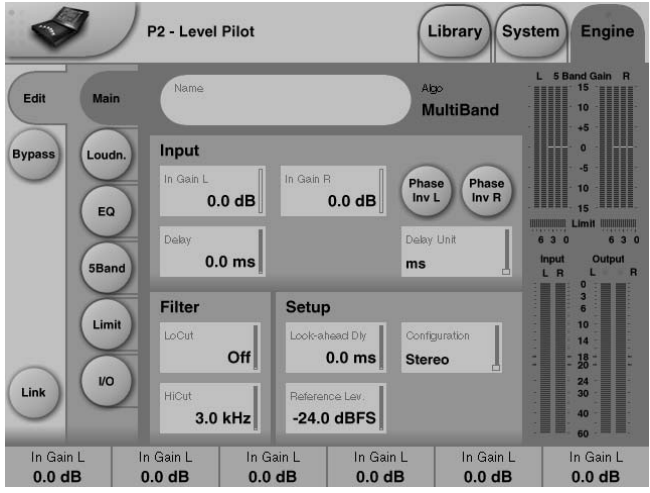

#### **In Gain**

Range: da 0dB a Off Controlli di livello separati per i canali d'ingresso Left e Right (A e B).

#### **Phase Inv**

Range: Normal/Inverted Premi per invertire la fase dei canali A, B o di entrambi.

#### **Delay**

Range: 0-1000ms

Delay d'allineamento per i canali d'ingresso. In base al tipo di Configuration, è possibile selezionare una regolazione comune o individuale del Delay per i due canali.

#### **Delay Unit**

Range: ms, 24fps, 25fps, 30fps Con questo parametro è possibile selezionare l'unità con la quale il Delay sarà visualizzato. La variazione di questo parametro non avrà alcun effetto sul valore reale del Delay.

### **Lo Cut**

Range: da Off a 200Hz Filtro LoCut di 2° ordine per entrambi gli Inputs.

### **Hi Cut**

Range: da Off a 3 kHz Filtro HiCut di 8° ordine per entrambi gli Inputs.

### **Look Ahead Dly**

Range: 0-15ms

Se il compressore a 5 bande è impostato con un tempo d'attacco molto breve (10-15ms) si possono verificare degli overshoots. La funzione Look Ahead consente a P2 di valutare il materiale audio prima del processamento, in modo da evitare qualsiasi artifatto sonoro. Nota: la funzione Look Ahead Delay applica un ritardo del segnale audio in uscita.

## **PAGINA MAIN**

### **Configurations**

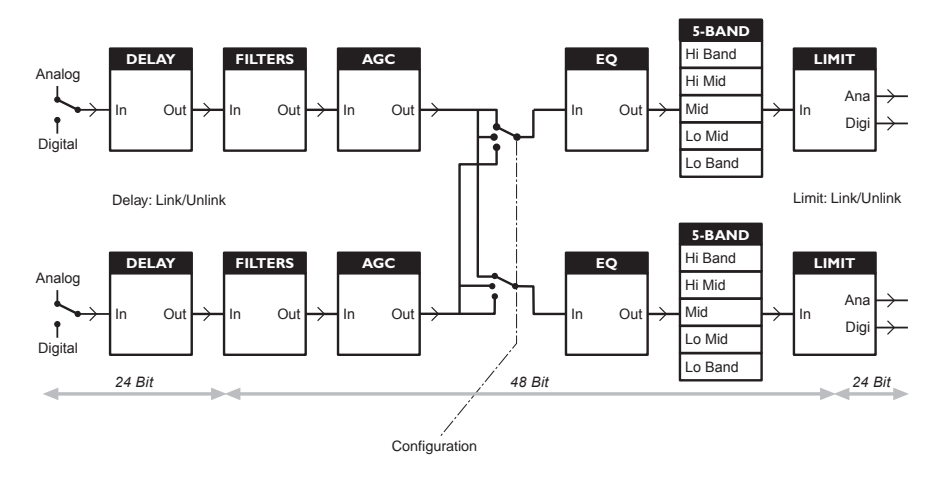

*Visione generale del processamento*

### **Reference Level**

Il Reference Level definisce il livello operativo standard, dimensionando di conseguenza i parametri Threshold e Target Level delle sezioni Loudness e Multiband. Il Threshold del Limiter non è influenzato da questo parametro, ma è sempre relativo a 0dBFS. Le regolazioni tipiche di Reference Level sono -20 dBFS in America e alcune zone Asiatiche, e -18 dBFS in Europa, Giappone e altre zone Asiatiche. Se desideri relazionare tutti i livelli a 0 dBFS, imposta il parametro Reference Level a 0dBFS.

#### **Analog e Digital Level**

Utilizzando un'interfaccia analogica, ricorda sempre di impostare la relazione tra livello assoluto digitale e analogico prima di procedere con le regolazioni dei parametri degli Engines.

Lo Scaling analogico dei livelli I/O tipico è +24dBu in America e alcune zone Asiatiche, e +18dBu in Europa, Giappone e altre zone Asiatiche. L'illustrazione denota il livello analogico richiesto o generato per un segnale a 0dBFS.

**Nota 1**: Presta particolare attenzione nella modifica delle Configurations. Passando da Dual Mono a Stereo, i parametri del canale Left ("A") saranno copiati nel canale Right ("B"). Passando da Dual Mono a Stereo e tornando a Dual Mono, le regolazioni originali del canale Right ("B") saranno sovrascritte.

**Nota 2**: In tutte le modalità Configuration, il link del Brickwall Limiter è effettuabile separatamente all'interno della pagina/menu Limiter. Alcuni operatori Broadcast amano la sonorità del limiting sui canali Left e Right senza link stereo, in quanto avvertono una massimizzazione del loudness e una maggior apertura dell'immagine stereo. Ovviamente, per le sorgenti Dual Mono, occorre scegliere un'operatività del Limiter non-linkata.

# **PAGINA MAIN PAGINA LOUDNESS**

### **Modalità di processamento**

- **Stereo**. Con questa modalità, il Loudness, l'EQ e la sezione Multiband operano "in tandem": qualunque cambiamento di gain viene applicato ad un canale, verrà effettuato anche sull'altro. Inoltre, molti parametri saranno dotati di controlli Left e Right.
- **Dual Mono**. Con questa modalità, il Loudness, l'EQ e la sezione Multiband tratteranno il segnale dei due canali d'ingresso in modo completamente indipendente.
- **Stereo Wide**. Questa modalità consente l'alterazione apparente dell'immagine dei segnali stereo simultaneamente al controllo del loudness e dei livelli di picco. I segnali Left e Right vengono "scomposti" internamente nelle componenti M(Mono) e S(Stereo), e riconvertiti in uscita nei segnali Left e Right, prima del Peak Limiting.
- **Sum Mono:** I canali Left e right vengono sommati dopo i filtri Delay e l'AGC.
- **Left Mono:** Viene processato solo il canale Left.
- **Right Mono:** Viene processato solo il canale Right.

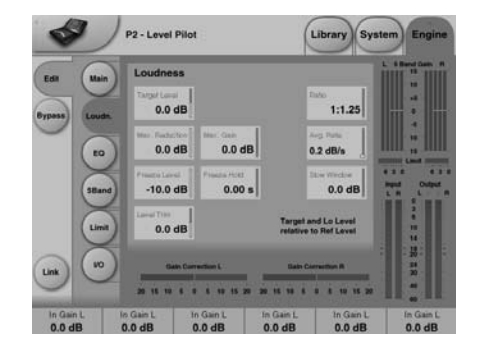

### **Target Level**

Range: da +10dB a -10dB Questo è il livello che il Loudness cercherà di raggiungere in uscita. Il Target Level è relativo al Reference Level della Pagina Main.

### **Max Reduction**

Range: da -20dB a 0dB Determina l'attenuazione massima applicabile dal Loudness. Impostando 0.0dB, il Loudness non effettuerà alcuna attenuazione sul segnale. Il diagramma di livello mostrato in questa pagina descrive un Max Reduction impostato a 0.0dB.

### **Max Gain**

Range: da 0 a +20dB Determina il gain massimo applicabile dal Loudness. Impostando 0.0 dB, il Loudness non aggiungerà il gain al segnale.

### **Freeze Level**

Range: da -10dB a -40dB Imposta il livello minimo oltre al quale il Loudness inizierà ad aggiungere maggior gain. È utile per evitare il verificarsi di rumore indesiderato. Il parametro Freeze Level è relativo al Reference Level della Pagina Main.

### **Freeze Hold**

Range: da 0 a 5 secondi Quando il livello del segnale in ingresso scende al di sotto del Lo Level, il Gain Correction della sezione Loudness viene "congelato" per tutta la durata impostata con questo parametro. Trascorso il periodo Freeze Hold, il Gain Correction tornerà ad un gain di 0dB.

## **PAGINA LOUDNESS**

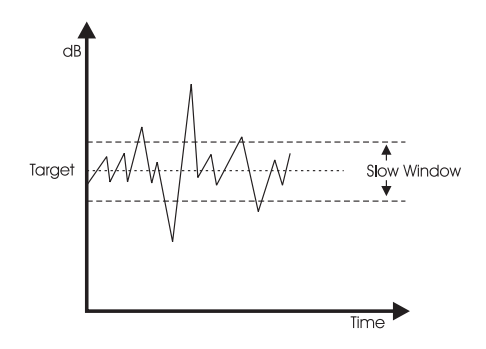

### **Level Trim**

Range: da -18dB a + 18dB

Dato che P2 processa il segnale internamente con una precisione di 48 bit, è possibile correggere manualmente il Loudness senza il rischio di eventuali overloads. Il parametro Level Trim per impostare off-sets permanenti o per le regolazioni Loudness Live.

### **Ratio**

Range: da 1:1.25 a 1:6

Il Ratio stabilisce il "fattore-guida" usato quando il Loudness effettua l'attenuazione o l'incremento del livello per raggiungere il Target Level. Più elevato è il valore Ratio, più "rigido" risulterà il raggiungimento del Target Level.

### **Average Rate (Avg Rate)**

Le costanti temporali del Loudness vengono modificate dinamicamente dal segnale in ingresso basandosi sulla computazione di Detectors Multi-Level. Quando il livello d'uscita si avvicina al Target Level, i cambiamenti di gain risulteranno relativamente lenti.

L'Average Rate agisce sulle costanti temporali rendendole più lente o più veloci. I valori inferiori a 1dB/Sec producono un effetto gate di cambiamento di gain quando il livello d'uscita si trova già nella zona di Target Level, mentre i valori superiori a 4dB/Sec aggiungeranno densità al segnale.

### **Slow Window**

Range: da 0 a 20 dB La Slow Window determina l'area attorno al valore di Target Level impostato. All'interno della Slow Window, il Loudness è controllato in modo delicato. Quando il segnale oltrepassa i limiti della Slow Window, il Loudness agirà in modo più deciso. Questo parametro è dipendente dalle regolazioni dei parametri Average Rate e Ratio.

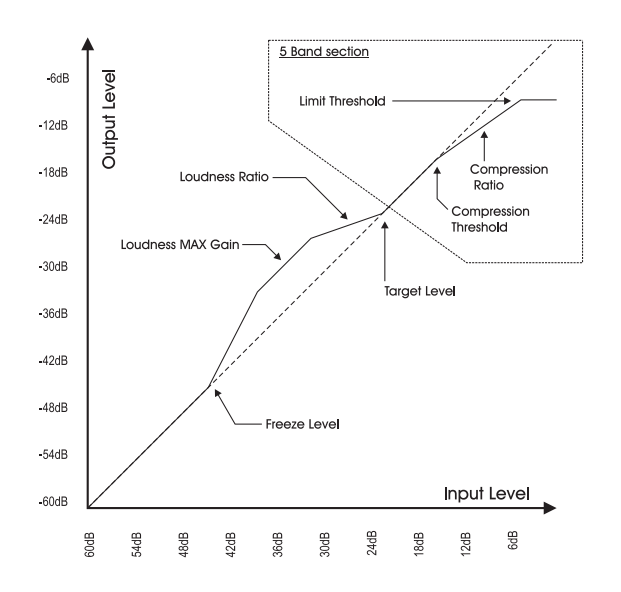

## **PAGINA EQ**

### **Pagina EQ**

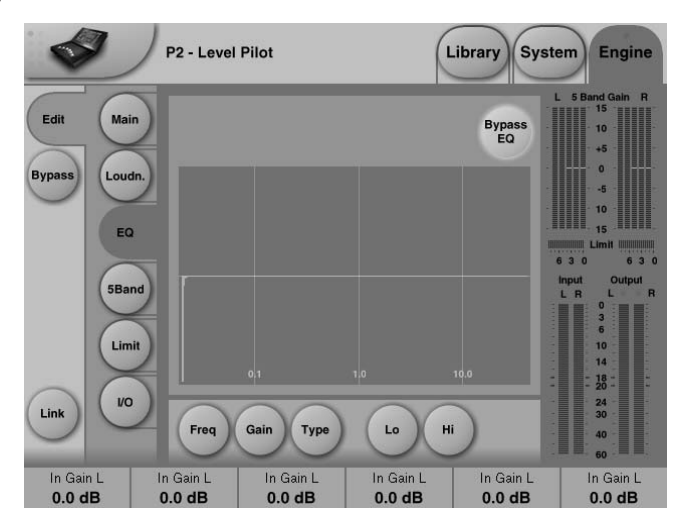

### **Introduzione**

Il Digital EQ di P2 è dotato di tre bande parametriche con filtri High-pass e Low-pass selezionabili tra Notch, Parametric, Shelving e Cut. La pendenza del filtro notch ha un range impostabile fino a 0.01/ottava e i filtri shelving sono caratterizzati da una pendenza variabile, impostabile tra 3 dB/ott fino a 12dB/ott. I filtri Cut sono di tipo a 12dB/oct Maximum Flat Amplitude (Butterworth) o Flat Group Delay (Bessel). L'equalizzatore parametrico fornisce una sonorità naturale e ben definita a tutti i livelli di gain e ampiezza.

### **Operazioni di base**

- Premi i tasti **Lo, Mid e Hi** per attivare/disattivare le bande EQ.
- Seleziona Freq, Gain, Type o Lo/Hi per accedere ai quattro parametri disponibili per ogni banda.
- Premi **Bypass EQ** per bypassare le tre bande.

#### **Type Selector**

• Premi **Type** e usa i Faders 1-3 per selezionare il tipo di filtro.

Per i filtri Lo e Hi scegli tra i seguenti tipi: Parametric, Notch, Shelve e Cut.

Per il filtro Mid scegli tra i seguenti tipi: Parametric e Notch.

#### **Filtro Parametric - Broad**

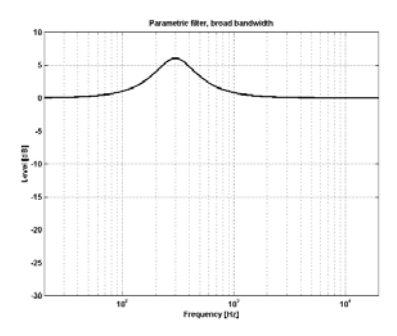

# **PAGINA EQ**

### **Filtro Shelving**

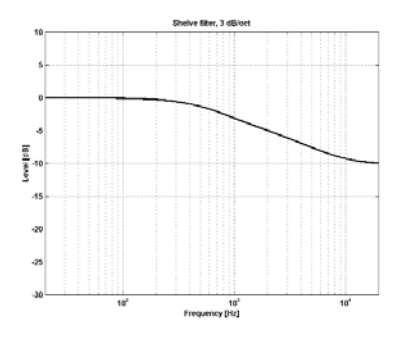

### **Filtro Notch - Narrow**

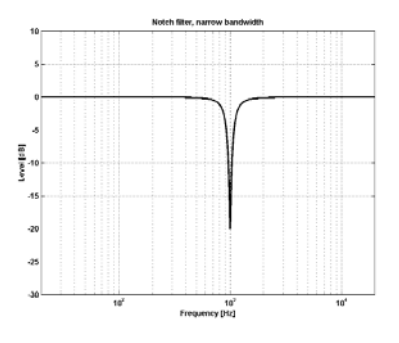

### **Filtro Cut - Bessel**

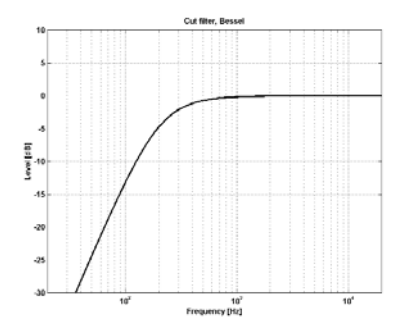

### **Cut Filter - Butterworth**

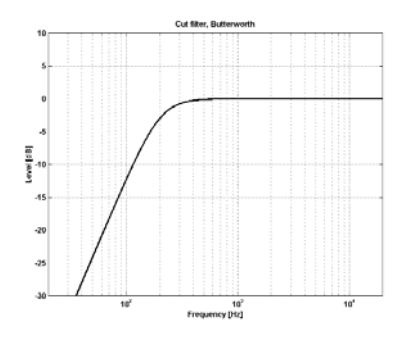

### **Freq**

Premi **Freq** e usa i Faders 1 - 3 per regolare le frequenze di ciascuna banda.

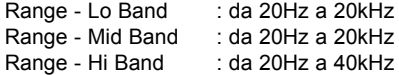

### **Gain**

Premi **Gain** e usa i Faders 1 - 3 per regolare il gain di ciascuna banda.

### Range per i filtri Parametric, Shelve e Cut:

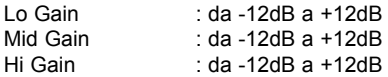

### Range per il filtro Notch:

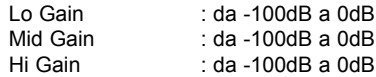

## **PAGINA EQ**

### **Type**

Premi **Type** e usa i Faders 1-3 per impostare il valore di BandWidth di ciascuna banda.

### Range per il filtro Notch:

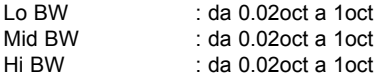

### Range per il filtro Parametric:

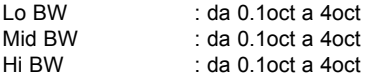

### Range per il filtro Shelve:

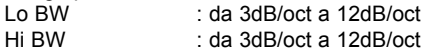

### Range per il filtro Cut:

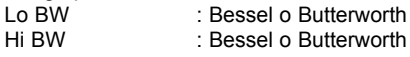

### Bandwidth/Q - Valori-Chiave:

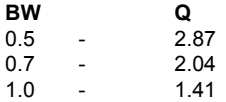

## **PAGINA 5-BAND**

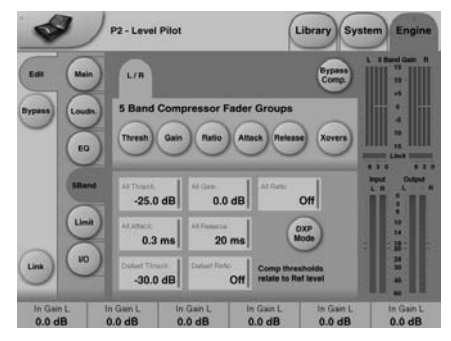

### **Xovers**

Premi questo tasto per accedere ai quattro punti cross-over tra le cinque bande. I parametri sono assegnati automaticamente ai Faders 1-4. Range:

Xover 1: da Off a 1,6kHz Xover 2: daOff a 4kHz Xover 3: da 100Hz a Off Xover 4: da 250Hz a Off

#### **Defeat Thresh**

Range: da -3 a -30dB

Questo parametro abbassa il gain generato dal compressore multibanda al di sotto di un certo valore di Threshold. Qualunque sia il processamento spettrale generato dalla sezione multibanda, al di sotto del valore di Defeat Threshold, la risposta in frequenza è flat. Il parametro Defeat Threshold è relativo al Compressor Threshold, che a sua volta è relativo al Reference Level.

#### **Defeat Ratio**

Range: da Off a Infinity

Controlla la contrapposizione tra Defeat Threshold e il make-up gain effettuato dal compressore. Con valori ratio elevati, sarà sufficiente che il segnale sia leggermente al di sotto del Defeat Threshold per abbassare completamente il gain applicato dal compressore.

### **Thresholds A & B**

Range: da -25 a 20dB Premi per accedere ai cinque Thresholds individuali e al Threshold All.

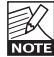

Il Threshold è relativo al Reference Level impostato nella pagina Main.

#### **Gain**

Range: da 0 a 18dB Premi per accedere alla regolazione del gain delle cinque bande e al All Gain.

### **DXP Mode - introduzione**

La sezione 5-Band è disponibile nelle modalità Normal Compression e DXP Mode. Invece di attenuare il segnale al di sopra di un certo valore di Threshold, il DXP Mode (Detail Expansion) innalza i segnali al di sotto del valore di Threshold, valorizzando ogni dettaglio ed evitando che le parti ad alto livello risultino "schiacciate". Quindi, il DXP Mode è in grado di aggiungere maggior intelligibilità e ariosità sul parlato, valorizzando le armoniche o enfatizzando l'ambiente senza aumentare il livello di picco generale.

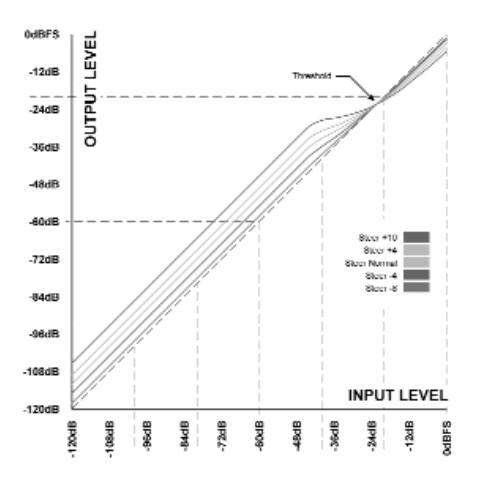

Come mostra l'illustrazione, il gain è positivo al di sotto del Threshold, neutro al Threshold, e l'effetto diminuisce al di sopra del Threshold. In DXP Mode, il Ratio si trasforma in "Steer". Lo Steer può essere concepito come un Ratio adattivo che si approccia gradatamente a 1:1 al di sopra del Threshold.

#### Multiband DXP

Il DXP Mode può essere utilizzato con un numero di banda qualsiasi (fino a 5). L'utilizzo del multibanda è particolarmente efficace per restituire al suono maggiore chiarezza e ariosità. Il processore può agire come un EQ automatico capace di rimuovere un effetto Boost quando questo non è necessario: a livelli molto bassi, dove la parte di rumore è dominante, e a livelli elevati, dove le componenti sibilanti possono costituire un problema. Oltre ad essere efficace sul parlato, il DXP Mode è utile nella masterizzazione per incrementare le parti a basso livello (ad esempio, nella preparazione di film o concerti per sistemi d'ascolto domestici o rumorosi).

## **PAGINA 5-BAND LIMITER**

Prova ad impostare i parametri Steer e/o Threshold in modo differente nelle bande per ascoltare l'effetto risultante. Elevati valori di Steer aggiungono maggior "Detail Gain" rispetto a valori più bassi.

Il DXP Threshold è relativo al Reference Level impostabile nella pagina Main.

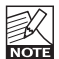

Per disabilitare il DXP a livelli molto bassi, usa i parametri Defeat Threshold e Defeat Ratio. Il Defeat Threshold è

relativo al DXP Threshold e consente una certa "level-window", entro la quale il Detail Gain è applicato. Il Defeat Ratio determina la pendenza con la quale il DXP Detail Gain verrà modificato.

### **Ratio - DXP Mode OFF**

Range: da Off a Infinity:1 Premi questo tasto per accedere ai controlli Ratio delle cinque bande e al All Ratio. I parametri vengono assegnati automaticamente ai Fader 1-6.

### **Attack**

Range: da 0.3 a 250ms Premi questo tasto per accedere ai controlli Attack delle cinque bande e al All Attack. I parametri vengono assegnati automaticamente ai Fader 1-6.

### **Release**

Range: da 20ms a 7s Premi questo tasto per accedere ai controlli Release delle cinque bande e al All Release. I parametri vengono assegnati automaticamente ai Fader 1-6.

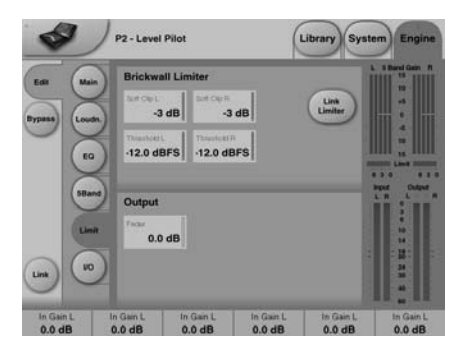

### **Link Limiter**

Range: -3, -2, -1, Normal +1, +2, +3 Quando il Link è attivo, la stessa quantità di Peak Limiting viene applicata su entrambi i canali.

Alcuni operatori Broadcast amano la sonorità del limiting sui canali Left e Right senza link stereo, in quanto avvertono una massimizzazione del loudness e una maggior apertura dell'immagine stereo. Ovviamente, per le sorgenti Dual Mono, occorre scegliere un'operatività del Limiter non-linkata.

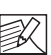

Il parametro Configuration presente nella pagina/menu Main non ha effetto sull'impostazione del Link Limiter. Questo link lavora separatamente dalla Configuration selezionata.

### **Softclip A/L e B/R**

Range: da - 3dB a Off Se attivo, il Soft Clip applica un effetto di saturazione ai signali che si avvicinano al massimo livello d'uscita. La soglia d'azione è relativa al Threshold del Brickwall Limiter. Questa distorsione controllata dei transienti è ottima per aggiungere del Loudness al segnale, ma risulta un effetto indesiderato utilizzando dei codecs per la compressione dei dati. Se il Brickwall Limiter è caratterizzato da una distorsione molto bassa, il Soft Clip non lo è, perciò dovrai decidere tu quando e se utilizzarlo.

### **Threshold A & Threshold B**

Range: da -12 a 0.0dBFS Imposta il Threshold del Brickwall Limiter. Il Threshold è relativo a 0 dBFS e non al Reference Level impostato nel menu Main.

Il Brickwall Limiter impiega un processamento a 48 bit ed è caratterizzato da un livello di distorsione che oltrepassa la qualità richiesta per il mastering di DVD-Audio. L'Oversampling è utilizzato per prevenire che i picchi di Intersample raggiungano gli Outputs, e le costanti temporali si adattano al segnale in ingresso.

### **Fader A & Fader B**

Range: da Off a 0dB

Funzione Fader in uscita. Con la Configuration Dual Mono selezionata, saranno disponibili gli Output Faders individuali.

## **LIMITER APPENDICE**

### **Menu Reset & caricamento del software**

**Per accedere a queste funzioni tieni premuto il tasto WIZARD mentre attivi l'unità. All'interno di questo menu la navigazione funziona come segue:**

- **Premi i tasti PRESET 4 e 8 per scorrere il menu.**
- **Premi LOCK per confermare ("Enter")**
- **Premi BYPASS per annullare**

### **"L" - Load**

Indica il Load Mode ed è utilizzato per la clonazione di P2.

Premi LOCK (Enter) per caricare le informazioni presenti nella card PCMCIA inserita nello slot.

### **"R" - Reset**

Premi LOCK (Enter) per resettare l'unità. Premendo LOCK una volta, una "R" inizierà a lampeggiare nel display indicando che l'unità è pronta per effettuare il reset.

Ora, per cancellare devi premere il tasto BYPASS, mentre per confermare premi ancora il tasto LOCK. Durante il reset il display visualizzerà il simbolo "+"

### **"A" - versione Boot Software**

Premi LOCK (Enter) per conoscere la versione Boot Software installata nell'unità. Funzione rivolta all'assistenza tecnica.

### **"V" - numero Operating Software**

Premi LOCK (Enter) per conoscere la versione software installata nell'unità.

#### **"N" - Serial Number**

Premi per leggere il numero di serie dell'unità.

#### **"S" - Start**

Riavvia P2 per l'uso normale. Quando P2 viene riavviato dopo la procedura di reset, tutti i Front Presets verranno riconfigurati. Questo processo impiega circa 15 secondi durante i quali i LEDs degli 8 tasti PRESET lampeggeranno.

**Nota: Se durante l'attivazione una card è inserita nello slot, oppure se l'unità è "in Lock", queste funzioni non saranno disponibili.**

## **APPENDICE PROBLEMI**

## **Caricare i Preset Banks**

P2 è dotato di 8 Presets desunti dal Default Bank F1 (vedi pag. 35). Questi sono i Presets selezionabili dal pannello frontale. Tuttavia, è possibile caricare altri Banks. Per fare ciò:

- Tieni premuto il tasto LOCK e attiva l'unità. I LEDs di tutti i tasti lampeggeranno.
- Premi il tasto equivalente al Bank che desideri caricare sul pannello frontale.
- Ora, i LEDs dei tasti LOCK e BYPASS lampeggeranno.
- Premi LOCK (LED verde) per confermare il caricamento del Bank selezionato, oppure BYPASS (LED rosso) per annullare e uscire dalla modalità Bank Load.

### **Nota**

Collegando diverse unità P2 occorre riavviare il software TC Icon PC Editor

### **Conflitti Port**

**Un'altra applicazione attiva nel PC può andare in conflitto con le porte seriali selezionate nella pagina/menu: Setup - Devices - Ports. In questo caso apparirà la seguente videata.**

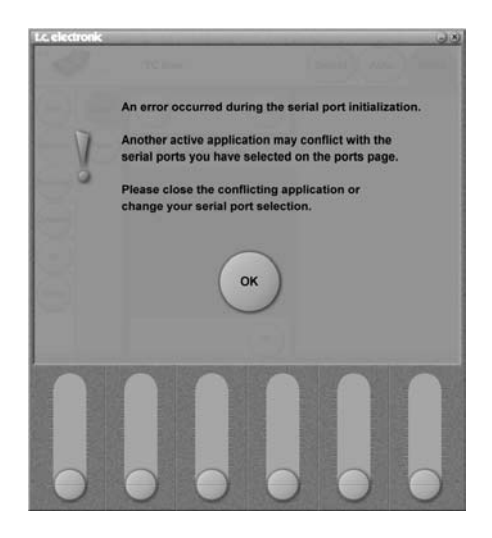

### **Per risolvere questo problema esistono due soluzioni:**

- 1 Collega l'unità P2 ad un'altra porta COM fisica, selezionando successivamente la nuova porta COM all'interno della pagina/menu COM Port.
- 2 Chiudi l'applicazione che crea il conflitto.

#### **Ingressi/Uscite Digitali**

Connettori: Formati: Output Dither: Word Clock Input: Sample Rates: Processing Delay: Delay addizionale: Risposta in Frequenza DIO:

#### **Conversione Sample Rate**

Tipo: Range dinamico: THD+N: Input Rate Range:

#### **Ingressi Analogici**

Connettori: Impedenza: Max. Input Level: Min Input Level (a 0 dBFS): Conversione AD: AD Delay: Range Dinamico: THD: Risposta in Frequenza: Crosstalk:

#### **Uscite Analogiche**

Connettori: By-pass: Impedenza: Max. Output Level: Full Scale Output Range: Conversione DA: DA Delay: Range Dinamico: THD: Risposta in Frequenza: Crosstalk:

#### **EMC**

In conformità con:

#### **Sicurezza** Certificazione:

**Condizioni ambientali**

Temperatura operativa: Temperatura stand-by: Umidità:

#### **Interfaccia PCMCIA** Connettore:

Standards: Formato Card:

**Interfaccia di controllo** RS232 GPI, Pedal, Fader:

**Generale** Finitura :

Display: Dimensioni : Peso : Alimentazione: Consumo energetico: Durata delle batterie Backup:

Garanzia

XLR (AES/EBU), RCA Phono (S/PDIF) AES/EBU (24 bit), S/PDIF (24 bit), EIAJ CP-340, IEC 958 HPF TPDF dither 8-22 bit BNC, 75 ohm, da 0.6 a 10 Vpp 32 kHz, 44.1 kHz, 48 kHz 0.5 ms @ 48 kHz 0-1000 ms a tutti i sample rates DC a 23.9 kHz ± 0.01 dB @ 48 kHz

asincrono 120 dB da -106 dB 44.1 a 48 kHz @ 1 kHz, -2 dBFS da 31 kHz a 49 kHz

XLR bilanciato (pin 2 hot) 20 kohm (bilanciato) +28 dBu (bilanciato) -4 dBu (bilanciato) 24 bit (1 bit, 128 Times Oversampling) 0.8 ms @ 48 kHz  $>103$  dB (Unweighted),  $>106$  dB(A) -95 dB (0.0018 %) @ 1 kHz, -6 dBFS (FS @ +18 dBu) da 10 Hz a 20 kHz: +0/-0.2 dB  $\le$ -80 dB, da 10 Hz a 20 kHz, typical –100 dB @ 1 kHz

XLR bilanciato (pin 2 hot) attraverso Relay 40 ohm (bilanciato) +26 dBu (bilanciato) Da -4 dBu a +26 dBu (bilanciato) 24 bit (1 bit, 128 Times Oversampling) 0.57 ms @ 48 kHz >100 dB (Unweighted), >104 dB(A) -86 dB (0.005 %) @ 1 kHz, -6 dBFS (FS @ +18 dBu) da 10 Hz a 20 kHz: +0/-0.5 dB <-60 dB, da 10 Hz a 20 kHz, tipico –90 dB @ 1 kHz

EN 55103-1 e EN 55103-2 FCC parte 15, Classe B CISPR 22, Classe B

IEC 60065, EN 60065, UL 6500 e CSA E65 CSA FILE #LR108093

da 32° F a 122° F (da 0° C a 50° C) da -22° F a 167° F (da -30° C a 70° C) max. 90% non-condensing

PC Card, card a 68 pin - tipo 1 PCMCIA 2.0, JEIDA 4.0 supporta fino a 2 MB SRAM

9 Pin SUB-D 1/4'' phone jack

pannello frontale in alluminio anodizzato chassis in acciaio placcato e verniciato LCD grafico 56 x 128 dot 19" x 1.75" x 8.2" (483 x 44 x 208 mm) 5.2 lb. (2.35 kg) 100 to 240 VAC, 50 to 60 Hz - (auto-select)  $20 N$ >10 anni

1 anno

ggette a variazioni senza alcun preavviso. **soggette a variazioni senza alcun preavviso.**e specifiche tecniche possono essere **le specifiche tecniche possono essere Dati i continui sviluppi tecnologici,**  Dati i continui sviluppi tecnologici, ဝ္က

## **SELF TEST**

### **Disponibile dalla versione Software 1.20 e successive.**

### **Accedere al Self test**

- Tieni premuto il tasto "BYPASS" durante l'attivazione dell'unità.
- Premi il tasto PRESET 8 per selezionare il test successivo.
- Premi il tasto PRESET e per selezionare il test precedente.
- Premi LOCK per accedere al test e confermare il risultato positivo.
- Premi BYPASS per confermare il risultato negativo.
- Il numero di test è visualizzato nel display OPTIMIZE. Di seguito le descrizioni dei vari test.

### **Test 0 - LED test**

Attiva tutti i LEDS del pannello.

### **Test 1 - Analog In/Out test**

Collega UN Output analogico ad UN Input analogico mediante un cavo bilanciato. L'Input meter per l'Input scelto deve visualizzare -12dB. Il simbolo "+" indica che il test per gli I/O utilizzati è positivo, mentre il simbolo "-" indica che è negativo. In questo caso, esegui il test collegando gli altri Input/Output analogici.

### **Test 2 - AES/EBU In/Out test**

Collega gli Input/Output AES/EBU mediante un cavo bilanciato.

Gli INPUT meters devono visualizzare 0dB. Il simbolo "+" indica che il test è positivo, mentre il simbolo "-" indica che è negativo.

### **Test 3 - S/PDIF In/Out test**

Collega gli Input/Output S/PDIF mediante un cavo RCA.

Gli INPUT meters devono visualizzare 0dB. Il simbolo "+" indica che il test è positivo, mentre il simbolo "-" indica che è negativo.

### **Test 4 - RS232 Remote I/O test**

Collega i terminali Rx e Tx del connettore RS-232 (pin 2 al pin 3). Il simbolo "+" indica che il test è positivo, mentre il simbolo "-" indica che è negativo.

#### **Test 5 - GPI Input test**

Collega uno switch tra il Tip e lo Sleeve dell'Input jack GPI.

Con lo switch chiuso (Tip collegato a massa) viene visualizzato il simbolo "+", altrimenti viene visualizzato il simbolo "-" .

### **Test 6 - Battery test**

Viene testato il voltaggio della batteria. Il simbolo "+" indica che il test è positivo, mentre il simbolo "-" indica che è negativo.

### **Test 7 - System test**

Vengono testati i moduli ASIC, DSP, DSP RAM e EEPROM (il tasto "7" lampeggerà). Il simbolo "+" indica che il test è positivo, mentre il simbolo "-" indica che è negativo.

#### **Test 8 - Ex.RAM test**

Viene testata la Ex.RAM Memory Board (il tasto "8" lampeggerà). Il test impiega 1½ minuti. Il simbolo "+" indica che il test è positivo, mentre il simbolo "-" indica che è negativo.

**NB**! Questo test NON è implementato nella versione Software v. 1.01

#### **Note**

Nel caso in cui l'unità necessiti di assistenza tecnica, imballa l'unità usando la scatola originale e un'ulteriore scatola esterna.

# **LISTA DEI PRESET - SW 1.50**

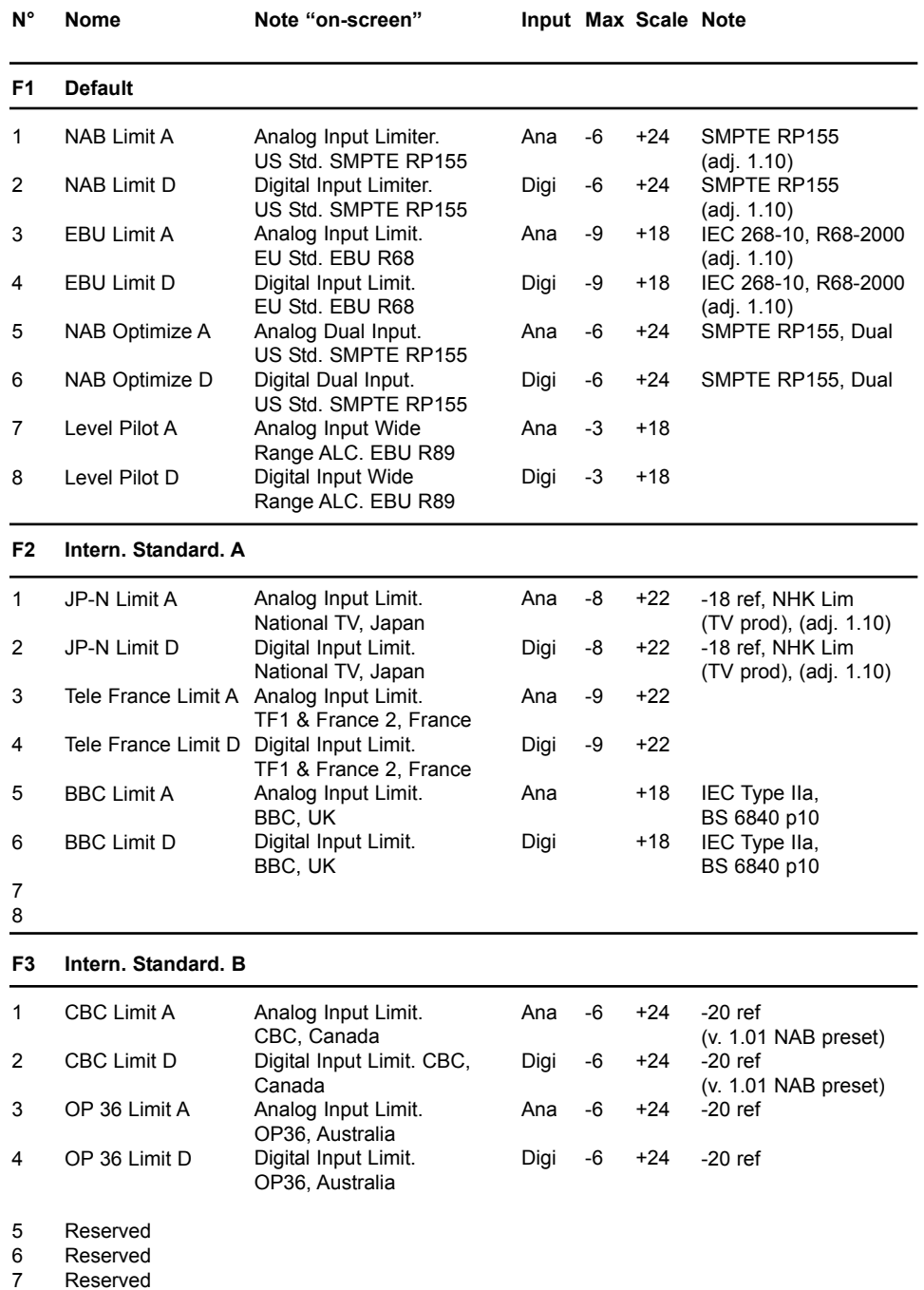

Reserved 8

# **LISTA DEI PRESET - SW 1.50**

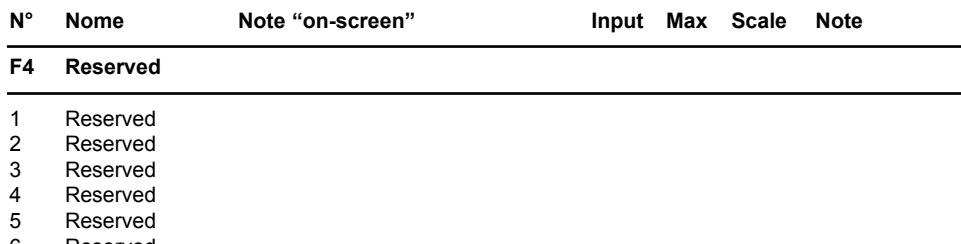

- Reserved 6
- Reserved 7
- Reserved 8

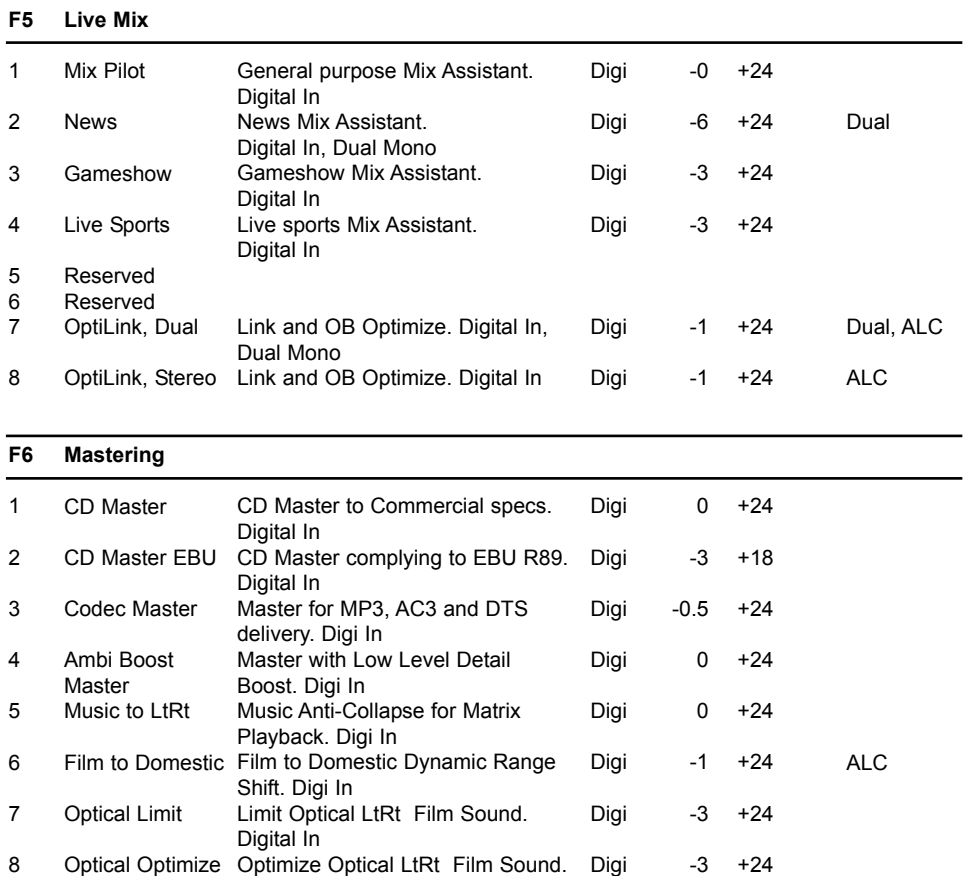

Digital In

# **LISTA DEI PRESET - SW 1.50**

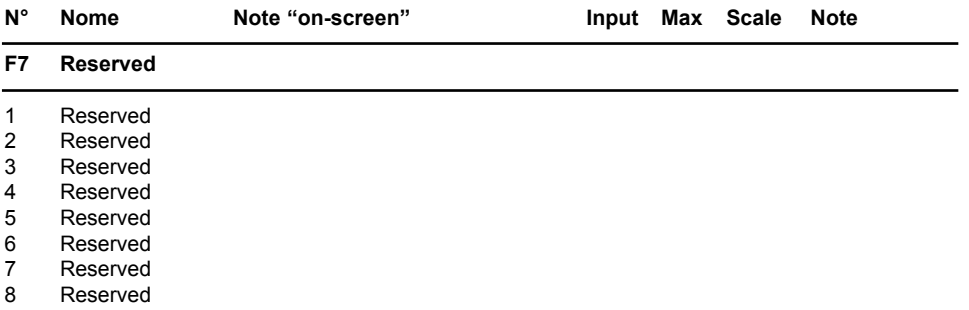

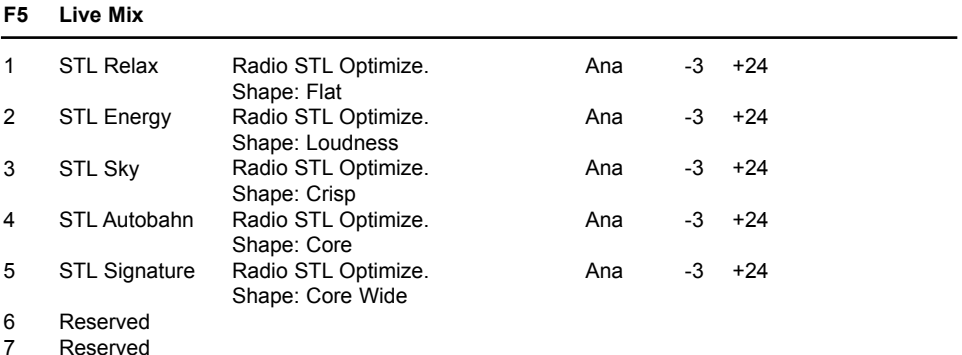

Reserved 8